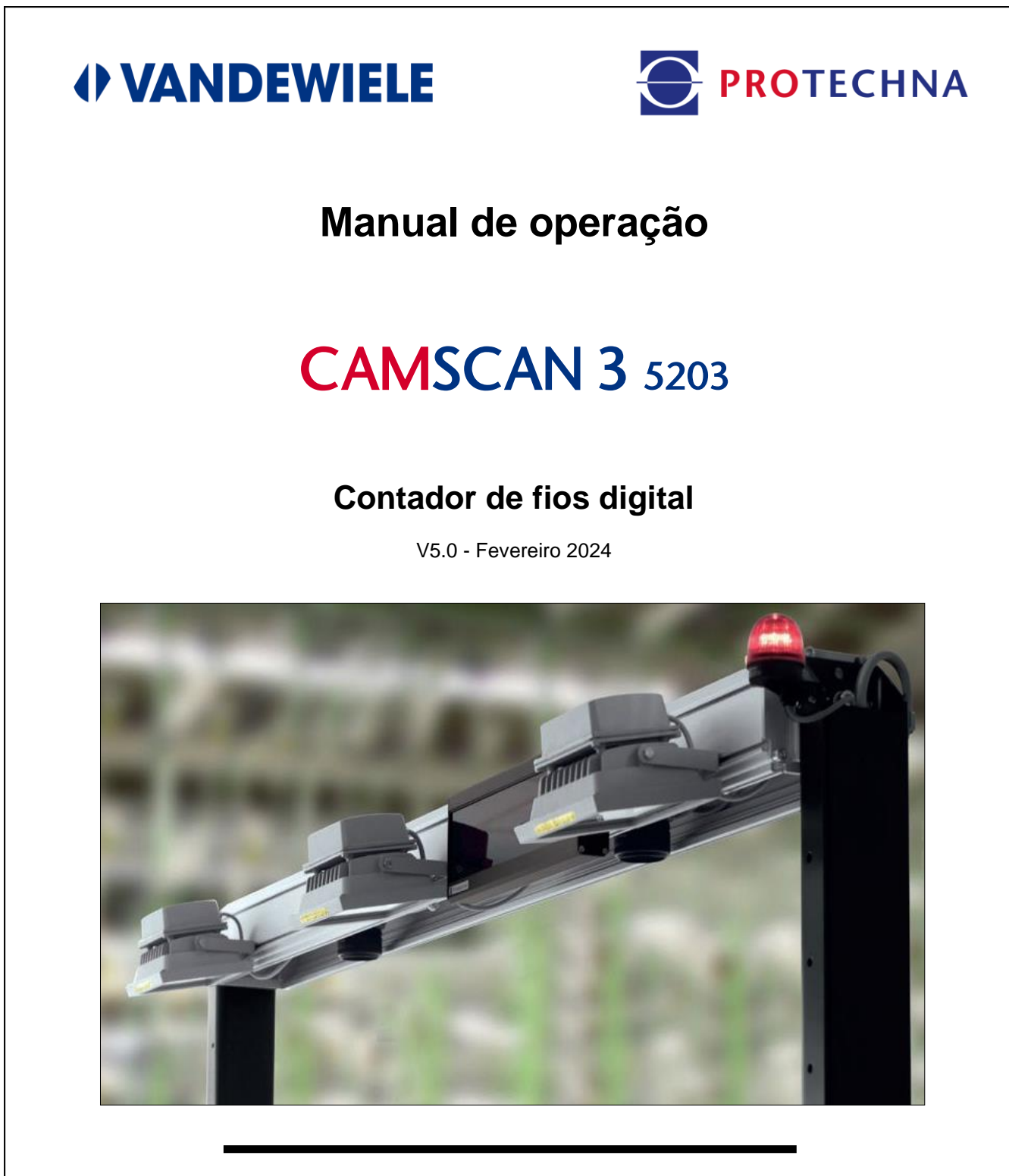

**PROTECHNA Herbst GmbH & Co. KG** Lilienthalstr. 9 85579 Neubiberg Alemanha

Telefone +49 (0)89 608 114-0 Fax +49 (0)89 608 114-48<br>E-mail info@protechna.de info@protechna.de Internet www.protechna.de

#### **Direitos autorais**

Esse manual está protegido por direitos autorais. Todos os direitos estão reservados. Esse documento não pode, ainda que parcialmente, ser copiado, reproduzido, minimizado ou traduzido sob qualquer forma, seja ela mecânica ou eletrônica, sem que tenha sido obtida a autorização prévia por escrito por parte da PROTECHNA Herbst GmbH & Co. KG.

As informações contidas nesse manual foram cuidadosamente verificadas e consideradas irrepreensíveis. Porém, a PROTECHNA Herbst GmbH & Co. KG não se responsabiliza por eventuais imprecisões que possam ser encontradas. Em circunstância alguma, a PROTECHNA Herbst GmbH & Co. KG pode ser responsabilizada por danos diretos e imediatos ou imprevisíveis, que sejam causados por erros ou omissões desse manual, mesmo que se alerte para essa possibilidade.

No interesse do desenvolvimento contínuo de produtos, a PROTECHNA Herbst GmbH & Co. KG se reserva o direito de efetuar, a qualquer momento, alterações nesse manual e nos produtos descritos no mesmo, sem aviso prévio.

Para mais informações, contatar:

**PROTECHNA** Herbst GmbH & Co. KG

Lilienthalstr. 9 85579 Neubiberg Alemanha

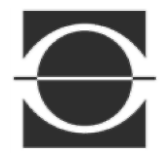

Telefone: +49 89 608 114-0 Fax: +49 89 608 114-48<br>E-mail: info@protechna.de [info@protechna.de](mailto:info@protechna.de) Internet: [www.protechna.de](http://www.protechna.de/)

# Índice

<span id="page-3-0"></span>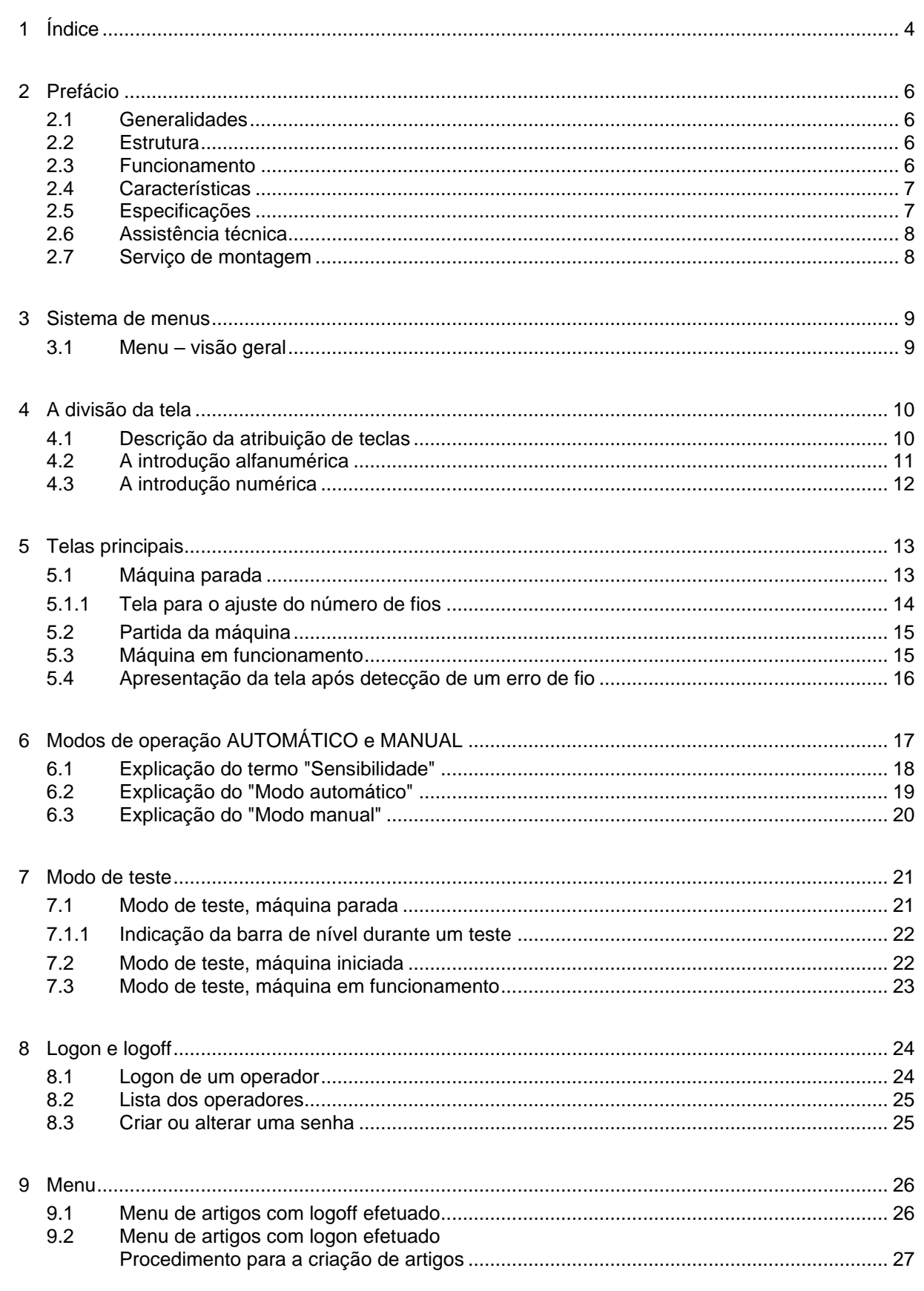

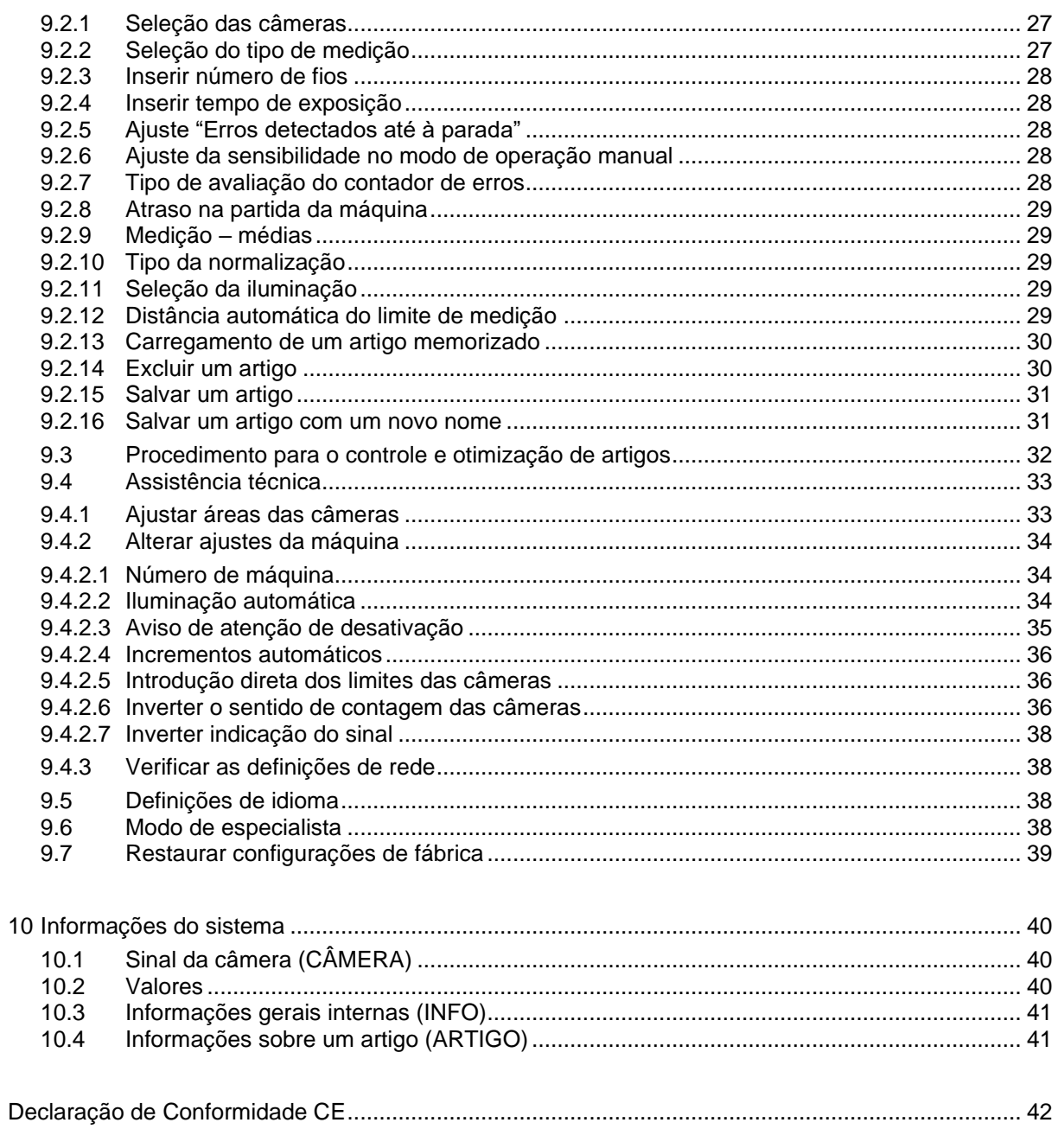

## <span id="page-5-0"></span>**2 Prefácio**

## **Contador de fios digital CAMSCAN 5203 PROTECHNA**

## <span id="page-5-1"></span>**2.1 Generalidades**

Uma detecção segura e rápida de erros na fita de fios ajuda a evitar perdas (comparação entre nominal/real) em caso de rupturas de fios e número de fios acima ou abaixo do ajustado. O CAMSCAN 5203 controla as fitas de fios nas urdideiras, urdideiras de rolos, engomadeiras, urdideiras de estiragem e instalações semelhantes.

## <span id="page-5-2"></span>**2.2 Estrutura**

O CAMSCAN 5203 é um sistema de câmera modular, com larguras de trabalho de 21" até 85". A pedido, também estão disponíveis larguras de trabalho superiores.

## <span id="page-5-3"></span>**2.3 Funcionamento**

As câmeras estão montadas sobre a fita de fios iluminada por lâmpadas LED. Cada fio será individualmente varrido. Os pulsos luminosos daí decorrentes são recebidos pelas câmeras e transmitidos a um computador para avaliação. Geralmente, será executada uma comparação entre nominal/real entre o número de fios ajustado e efetivo.

Se o CAMSCAN 5203 detectar um número de fios inferior ao esperado, cada fio será individualmente analisado quanto à sua presença e a máquina será desligada após alcançar uma avaliação múltipla ajustada. Se o CAMSCAN 5203 detectar um número de fios superior ao esperado, a máquina será igualmente desligada após alcançar a avaliação múltipla ajustada. A avaliação múltipla ajustável serve de segurança adicional contra paradas incorretas da máquina.

O CAMSCAN 5203 indica, assim que possível, a posição exata de um fio em falta. Se vários fios estiverem em falta, será exibida a primeira posição de erro encontrada. A posição de erro será exibida no monitor do aparelho de comando e na tela de matriz externa 8027 (opcional). Adicionalmente, é exibida uma mensagem de erro óptica através de uma lâmpada sinalizadora conectada no aparelho de comando.

Todos os ajustes necessários podem ser realizados através das teclas multifunções resistentes, diretamente no aparelho de comando, e os mesmos são orientados por um guia de usuário intuitivo na tela. Na tela, são exibidos os valores de introdução e os dados operacionais (mensagens do computador). A emissão de erro é efetuada por um contato de relé e uma saída semicondutora.

## <span id="page-6-0"></span>**2.4 Características**

- Registro e contagem de cada fio em uma fita de fios
- Detecção rápida de erros de fios na fita de fios
- Indicação da posição do fio em falta
- Avaliação múltipla ajustável para prevenir paradas incorretas da máquina
- Indicação do número de fios para controlar a função de contagem de cada câmera
- Possibilidade de indicação para o controle de nível de cada câmera.
- Ajuste simples de parâmetros no monitor a cores, através de teclas multifunções e um sistema de menus
- Possibilidade de criar registros específicos do artigo, para evitar introduções de parâmetros
- Possibilidade de conexão para uma indicação LED multifunções externa e de grande dimensão 8027 (opcional)
- Interface Ethernet para a transmissão de dados rápida de parâmetros operacionais e dados de avaliação
- Detecção de obstáculos de grande dimensão na fita de fios (detecção de mão)
- Preparado para um equipamento de iluminação de luz transmitida
- Equipamento de logon e logoff, para evitar introduções de parâmetros não autorizadas

## <span id="page-6-1"></span>**2.5 Especificações**

- **Larguras de trabalho** Até 85"
- **Fonte luminosa** (dependendo do material) Luzes LED ou lâmpadas fluorescentes ou luz transmitida por infravermelho
- **Tempo de reação** Em média, 50 ms (dependendo do material)
- **Corredor de separação entre as zonas**
- > 5 mm • **Título**
	- E46 ou 18 fios/cm
- **Tensão de alimentação** 115 V AC / 230 V AC 50 Hz / 60 Hz
- **Potência absorvida** 100 VA – 200 VA (dependendo da iluminação)
- **Saídas** Contato de relé sem potencial, saída semicondutora

## <span id="page-7-0"></span>**2.6 Assistência técnica**

Através de um pedido especial, os técnicos de assistência estão disponíveis para verificar a instalação de monitoração CAMSCAN 5203 PROTECHNA. Porém, muitas das vezes, pequenos problemas também podem ser esclarecidos através de um contato telefônico, um fax ou um e-mail, sem ser necessária a visita de um técnico.

Para mais informações, contatar:

PROTECHNA Herbst GmbH & Co. KG

Lilienthalstr. 9 85579 Neubiberg Deutschland

Telefone: +49 (0)89 608 114-0 Fax: +49 (0)89 608 114-48 E-mail: [info@protechna.de](mailto:info@protechna.de) Internet: www[.protechna.de](http://protechna.de/)

## <span id="page-7-1"></span>**2.7 Serviço de montagem**

Recomendamos insistentemente que, pelo menos a primeira montagem de aparelhos PROTECHNA, seja realizada por um dos nossos técnicos de assistência. Assim, o cliente obtém uma montagem e um ajuste do aparelho adequados, bem como uma instrução sobre a utilização correta. Esse serviço de montagem tem um custo reduzido e pode, geralmente, ser beneficiado por todos. Os clientes de outros países devem se informar sobre o serviço de montagem junto do respectivo representante PROTECHNA.

## <span id="page-8-0"></span>**3 Sistema de menus**

## <span id="page-8-1"></span>**3.1 Menu – visão geral**

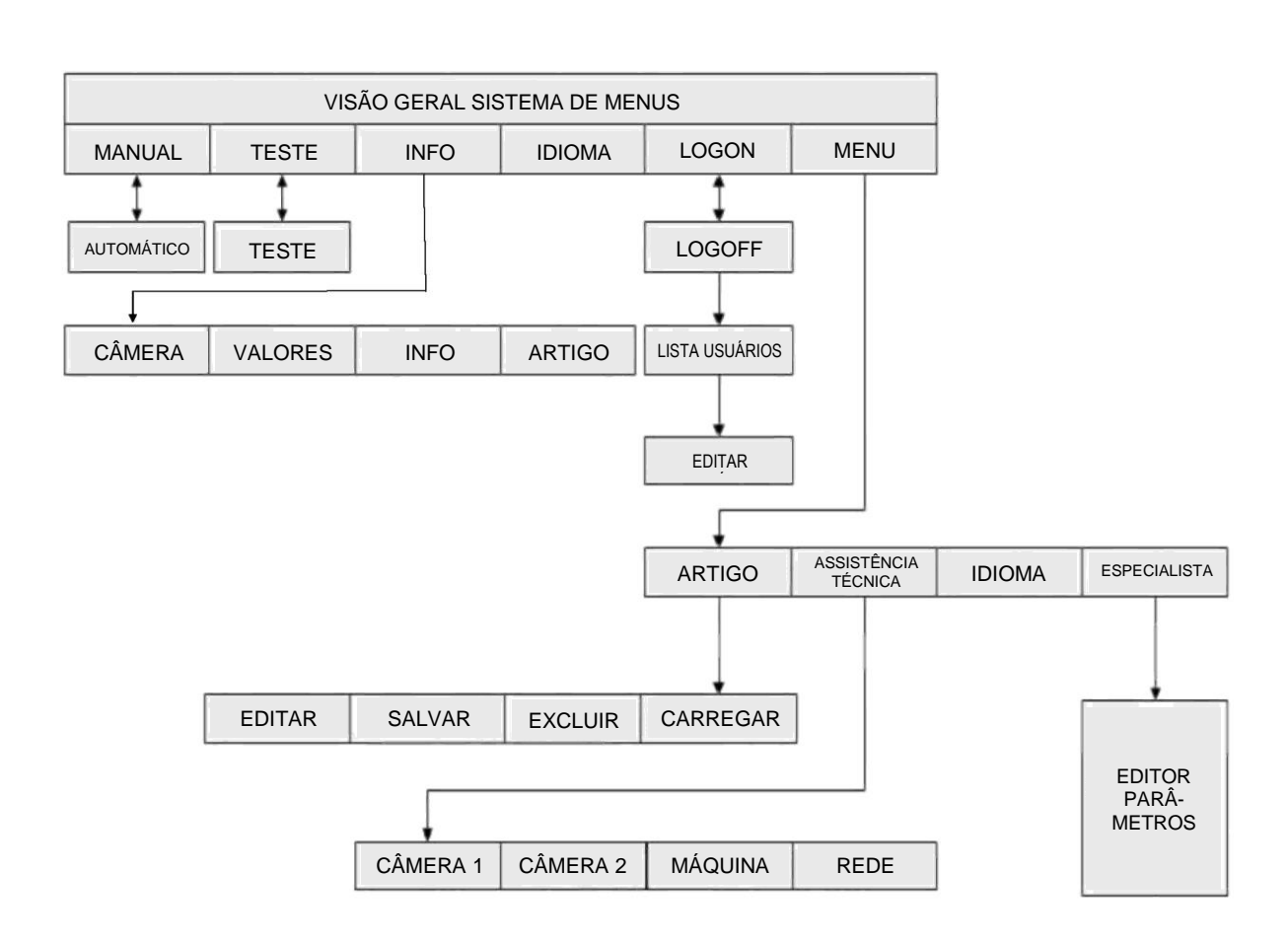

## <span id="page-9-0"></span>**4 A divisão da tela**

## <span id="page-9-1"></span>**4.1 Descrição da atribuição de teclas**

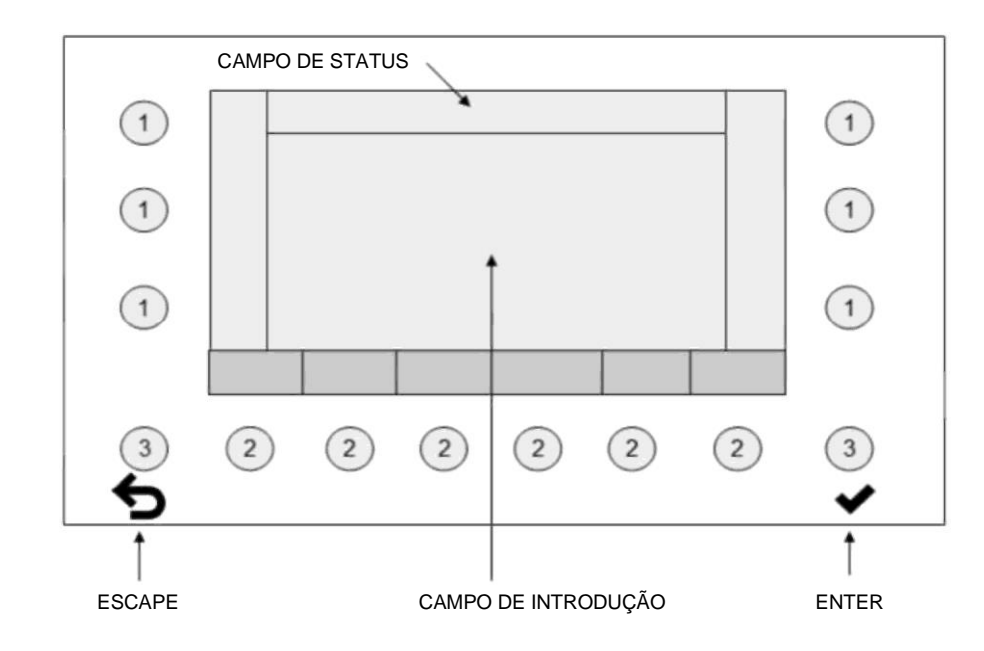

- Às teclas 1 e 2 é respectivamente atribuída uma indicação na tela. O significado das teclas varia consoante a função da tela.
- As teclas 3 possuem uma atribuição fixa.
- No campo de introdução, são exibidos os parâmetros fixos e alteráveis.
- No campo de status, são exibidos o status do menu, o nome do artigo e o método de medição.

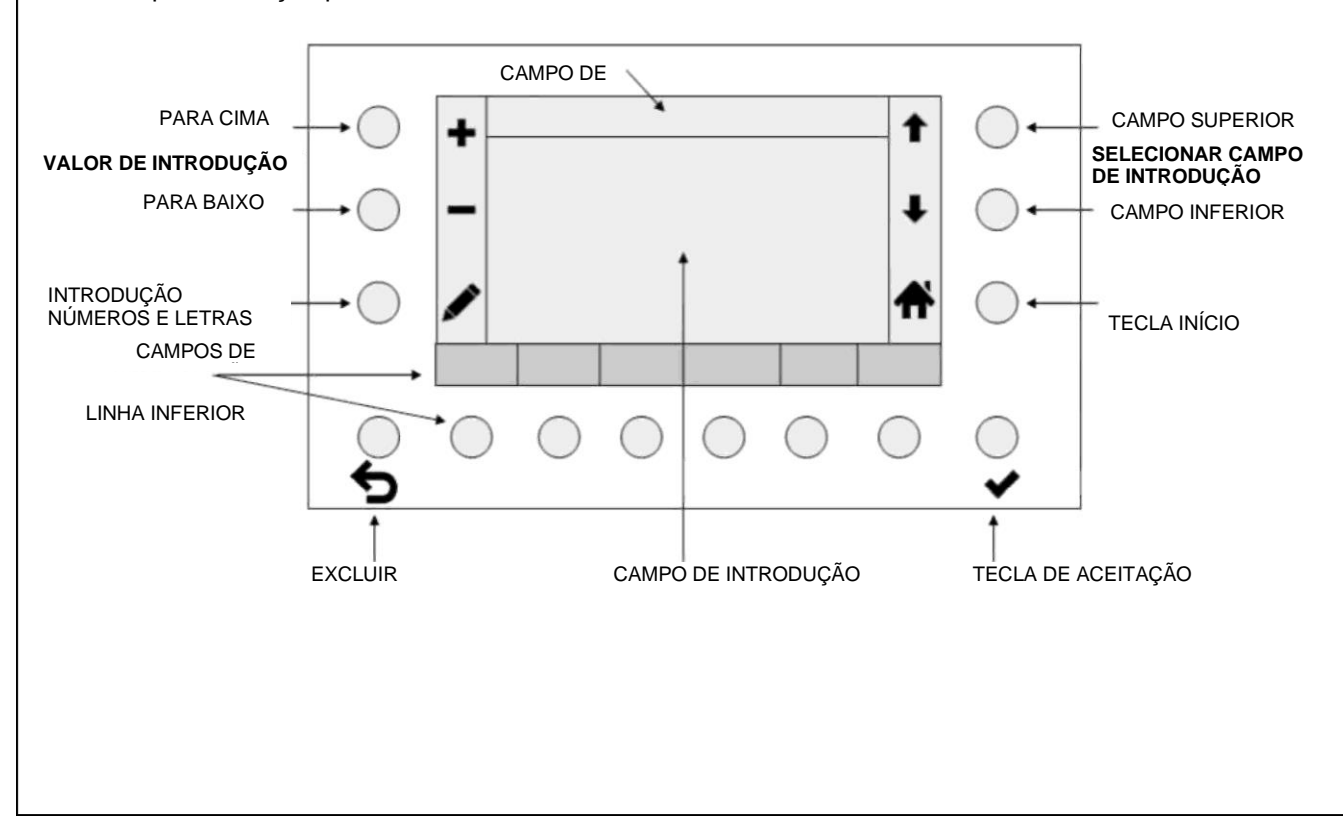

Exemplo: atribuição para as teclas 1 e 2:

## <span id="page-10-0"></span>**4.2 A introdução alfanumérica**

Tela para a introdução alfanumérica

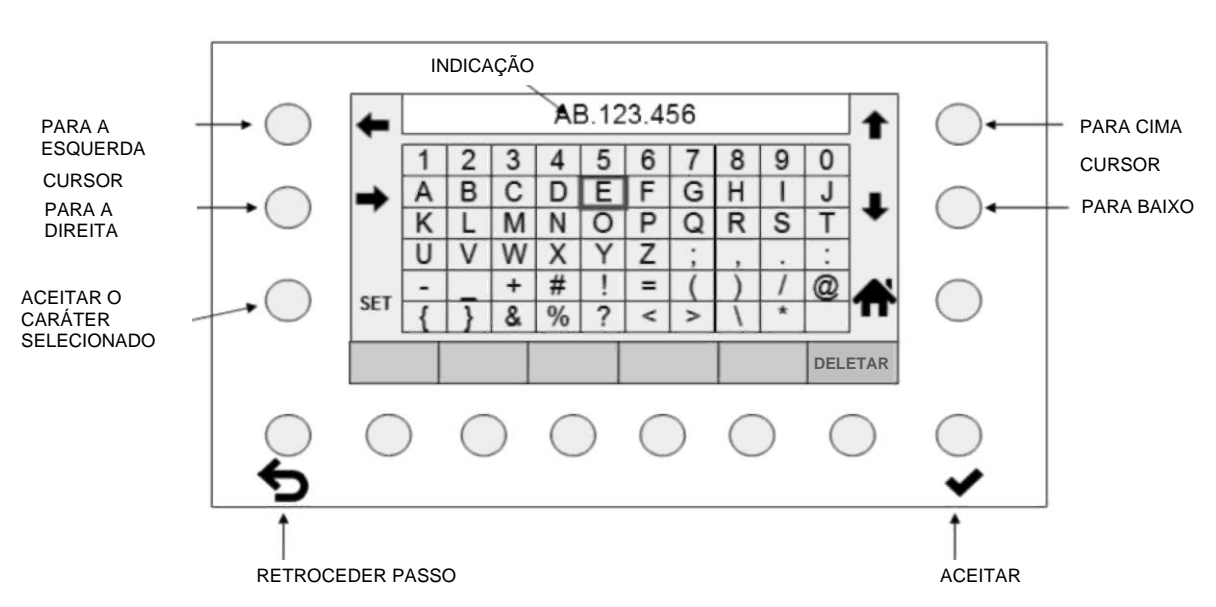

- O nome exibido será parcial ou totalmente excluído através da tecla DELETAR.
- Com as teclas de seta (cursor), é possível selecionar um caráter na matriz da tela.
- Com a tecla SET, a seleção será adicionada ao novo nome.
- Com ESC  $\bullet$ , a última introdução à esquerda será excluída.
- Com ENTER  $\blacktriangledown$ , os caracteres introduzidos serão aceitos. Uma introdução não salva com ENTER <del>V</del> será perdida.
- Pressionando INÍCIO  $\hat{\mathbf{T}}$ , o operador acessa à tela anterior.

## <span id="page-11-0"></span>**4.3 A introdução numérica**

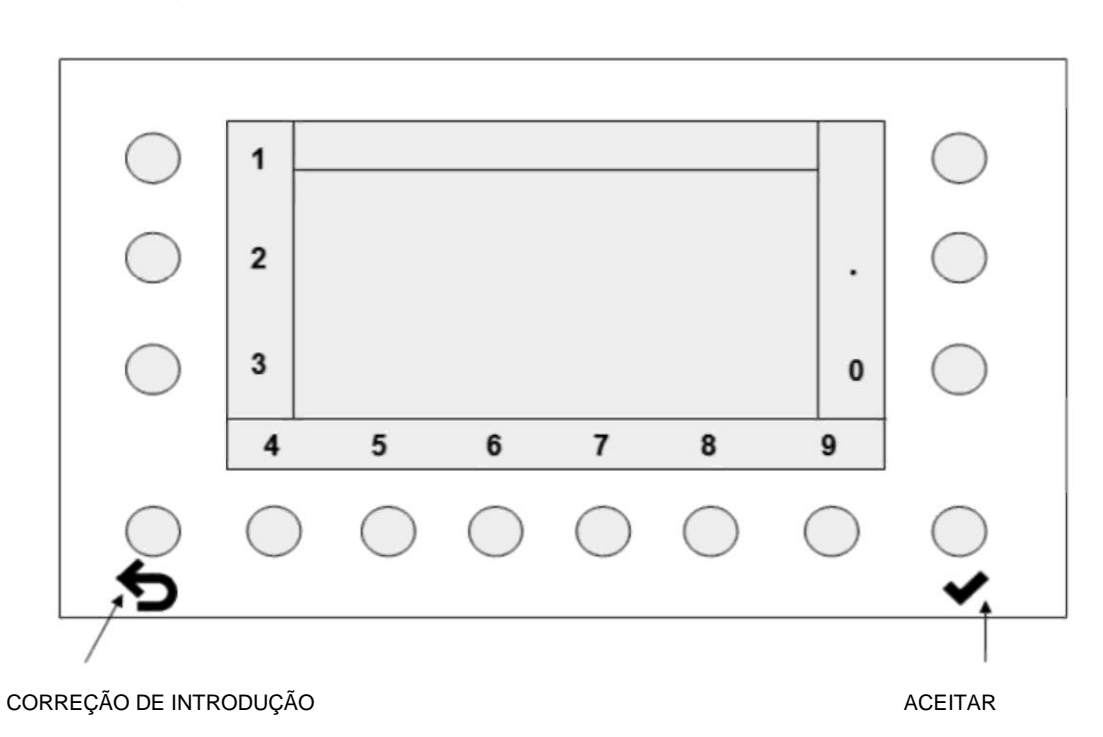

- Com a tecla de correção de introdução  $\blacktriangleright$ , é possível excluir os números, da direita para a esquerda. Se ela for pressionada até não se visualizar mais nenhum algarismo no campo de introdução, o acionamento seguinte da tecla exibe novamente a antiga sequência numérica.
- Pressionando a tecla ENTER •, a nova sequência numérica será aceita. A indicação regressa à última tela.

## <span id="page-12-0"></span>**5 Telas principais**

## <span id="page-12-1"></span>**5.1 Máquina parada**

Em caso de máquina parada pelo operador, será exibida essa tela.

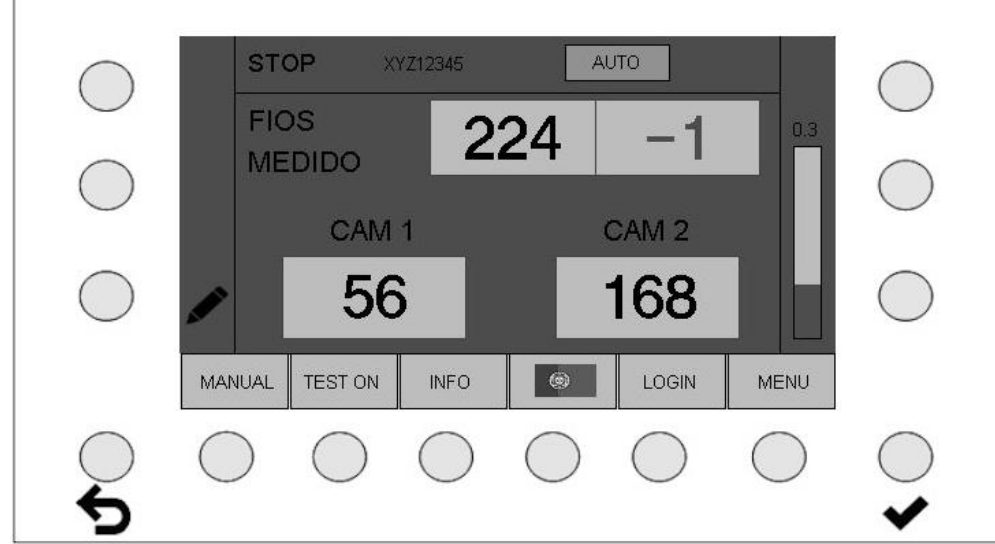

São exibidos o número total de fios atual e o número de fios das câmeras ativas. Um câmera inativa não será exibida.

#### **Funções de teclas**

• **MANUAL** – **AUTOMÁTICO** alterna entre os modos de operação manual e automático. O modo de operação recomendado é "AUTOMÁTICO". Ver capítulo: Modos de operação AUTOMÁTICO e MANUAL

#### **ATENÇÃO:**

Depois de identificar o ajuste ideal em um modo de operação, os parâmetros devem ser salvos e o modo de operação deve ser mantido. Uma mudança do modo de operação conduz a uma alteração no comportamento da instalação.

- **TESTE LIG. – TESTE DESLIG.** comuta para o modo de teste e vice-versa. Ver capítulo: Modo de teste **ATENÇÃO:** No modo de teste não é possível realizar uma desativação da máquina.
- **INFO** exibe o estado atual dos parâmetros ajustados.
- A **DEFINIÇÃO DE IDIOMA** pode ser diretamente selecionada. Ver capítulo: Definições de idioma
- Através de **LOGON** (**LOGOFF**), o operador pode iniciar sessão (terminar sessão). Ver capítulo: Logon e logoff
- Com a tecla **MENU**, é possível efetuar ajustes avançados, bem como carregar artigos. Para acessar ao menu, é necessário efetuar primeiro o logon. Ver capítulo: Menu

O tempo de reação do Camscan 5203 será apresentado à direita, em um gráfico de barras. Os parâmetros importantes são o tempo de varrimento ajustado a uma velocidade de descarga predefinida e a distância entre a posição de medição e a cabeça de urdideira.

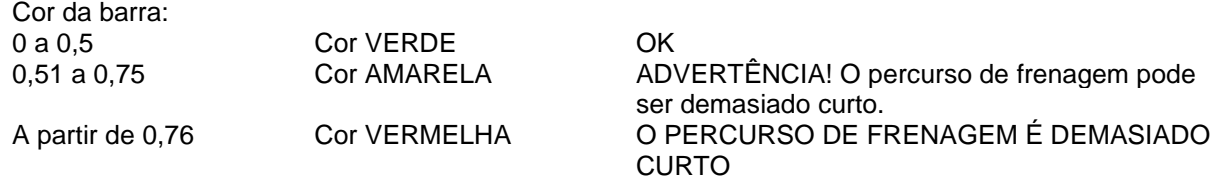

Ver capítulo: Aviso de atenção de desativação

**ATENÇÃO:** o percurso de frenagem da máquina ainda deve ser incluído.

#### <span id="page-13-0"></span>**5.1.1 Tela para o ajuste do número de fios**

Pressionando a tecla de lápis , é possível introduzir diretamente o número total de fios. O número de fios somente pode ser introduzido com a máquina parada ou na operação de teste.

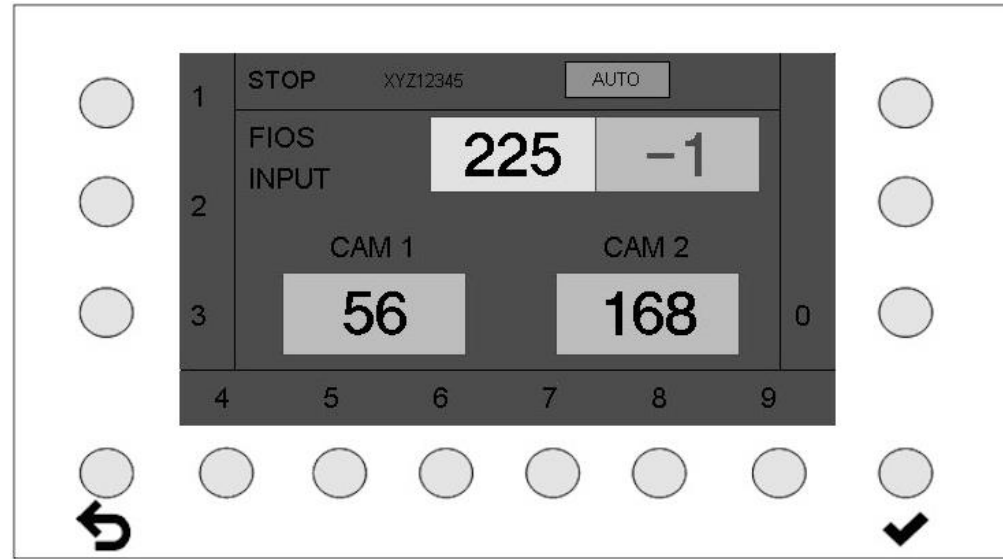

- O novo número de fios pode agora ser introduzido.
- Com a tecla ESC  $\blacktriangleright$ , é possível excluir os números, da direita para a esquerda. Se a tecla ESC

for pressionada até não se visualizar mais nenhum algarismo, o acionamento seguinte da tecla exibe novamente o antigo número de fios.

• Pressionando a tecla ENTER  $\blacktriangledown$ , o novo número de fios será aceito. A indicação regressa à tela de parada.

#### <span id="page-14-0"></span>**5.2 Partida da máquina**

#### **Tela durante a fase de partida da máquina**

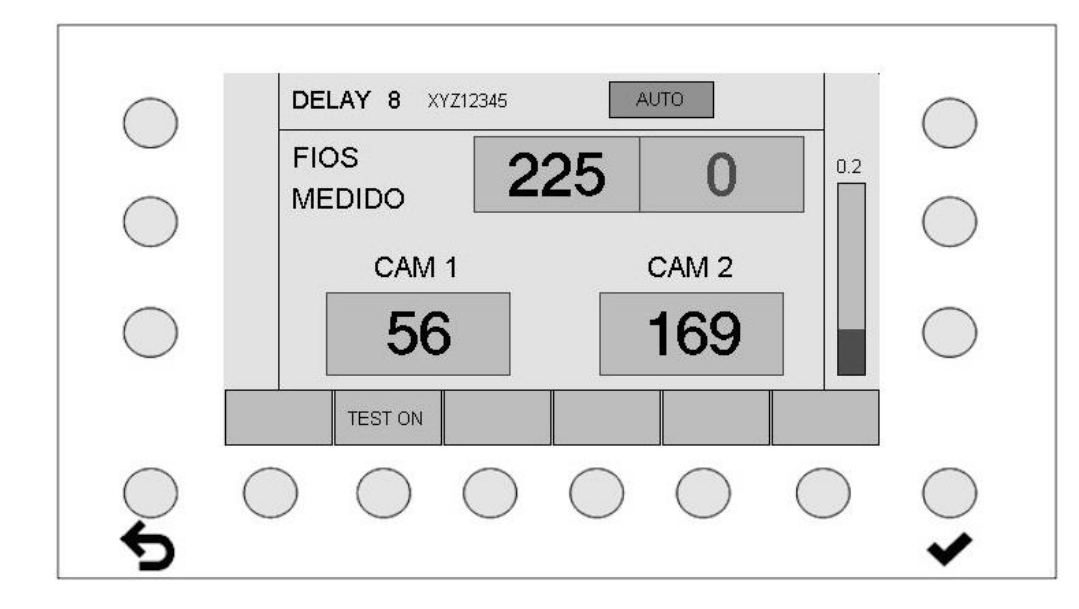

Se a máquina for iniciada, começa a decorrer um tempo de atraso ajustável (DELAY). A tela exibida tem a cor amarela.

## <span id="page-14-1"></span>**5.3 Máquina em funcionamento**

#### **Tela com a função de monitoração ativa**

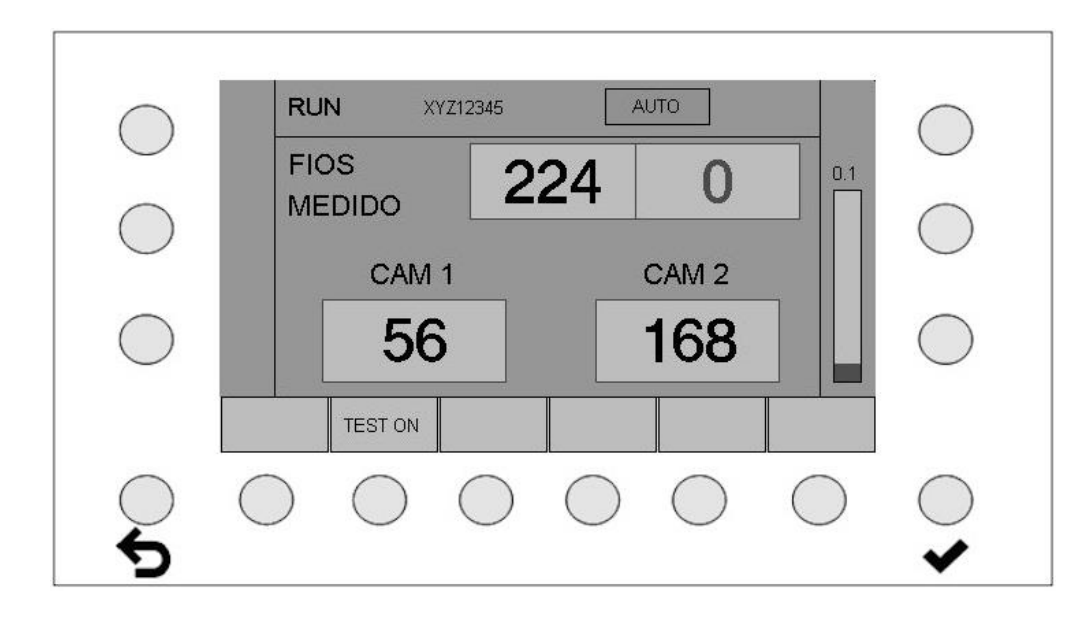

O Camscan 5203 encontra-se na operação de monitoração ativa. A máquina será imediatamente parada, em caso de detecção de um erro de fio.

As introduções para modificar os parâmetros não são possíveis durante a monitoração ativa. As introduções somente são possíveis através da ativação da operação de teste.

Ver capítulo: Modo de teste

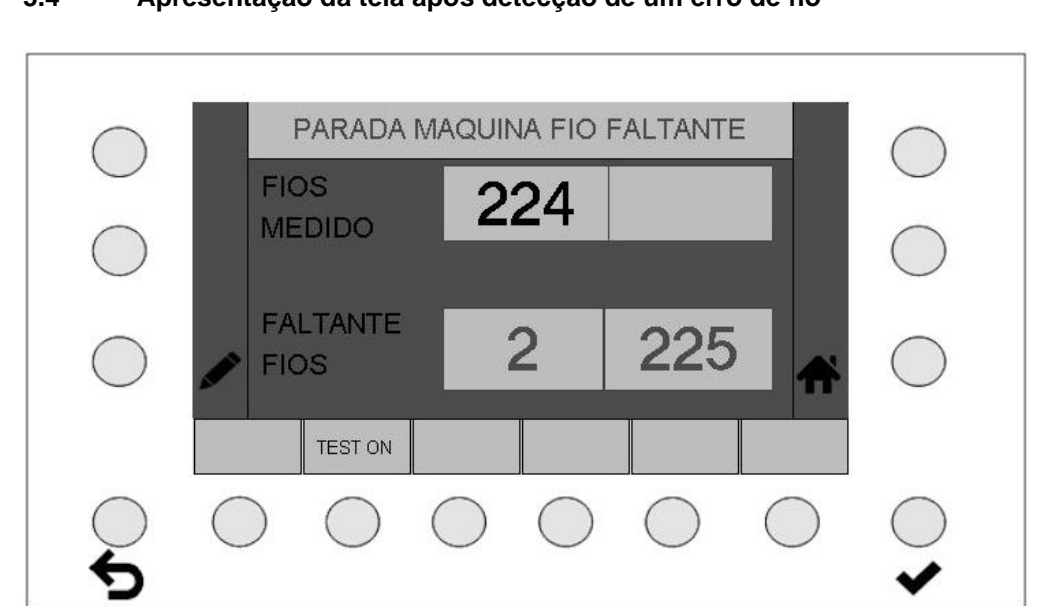

## <span id="page-15-0"></span>**5.4 Apresentação da tela após detecção de um erro de fio**

A máquina parou após a detecção de um erro de fio.

A segunda linha exibe o número da câmera no campo esquerdo e o número do fio em falta no campo direito.

O número do fio em falta nem sempre pode ser determinado corretamente e serve, por isso, somente como ponto de referência.

Pressionando a tecla INÍCIO  $\hat{\mathbf{\pi}}$ , o operador regressa ao menu "Máquina parada".

## <span id="page-16-0"></span>**6 Modos de operação AUTOMÁTICO e MANUAL**

**Indicação do modo de operação AUTOMÁTICO no campo de status.**

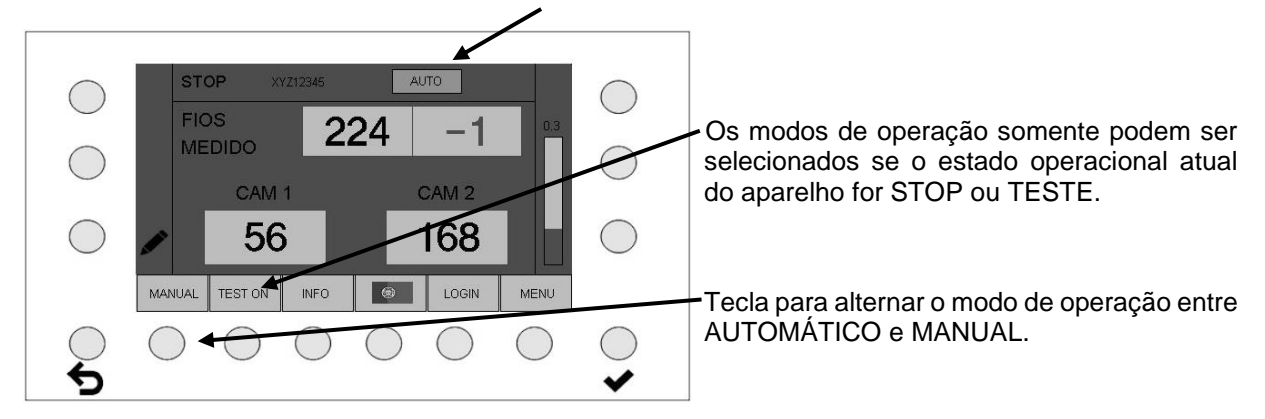

## **AUTO(MÁTICO)**:

Nesse modo de operação, a sensibilidade será automaticamente ajustada (modo de operação preferencial).

Parâmetro: AUTO OFFSET INCREMENTOS

Distância automática do limite de medição Incrementos automáticos

#### **MANUAL**:

A sensibilidade será introduzida pelo operador.

Parâmetro:

AUTOMÁTICOS

SENSIBILIDADE (%) Ajuste da sensibilidade no modo de operação manual

## **ATENÇÃO:**

**Através da comutação dos modos de operação, o comportamento da avaliação de erros se altera. No modo automático, a sensibilidade é definida via "Auto offset", enquanto que no modo manual a sensibilidade é definida absolutamente. Geralmente, esses valores são diferentes e não são sincronizados.**

**Por norma, os ajustes devem ser realizados, otimizados e em seguida salvos no modo automático. Se isso não resultar, os ajustes ideais devem ser identificados e salvos no modo manual.**

**Depois de identificar os ajustes ideais, o modo de operação não deve ser mais alterado!**

## <span id="page-17-0"></span>**6.1 Explicação do termo "Sensibilidade"**

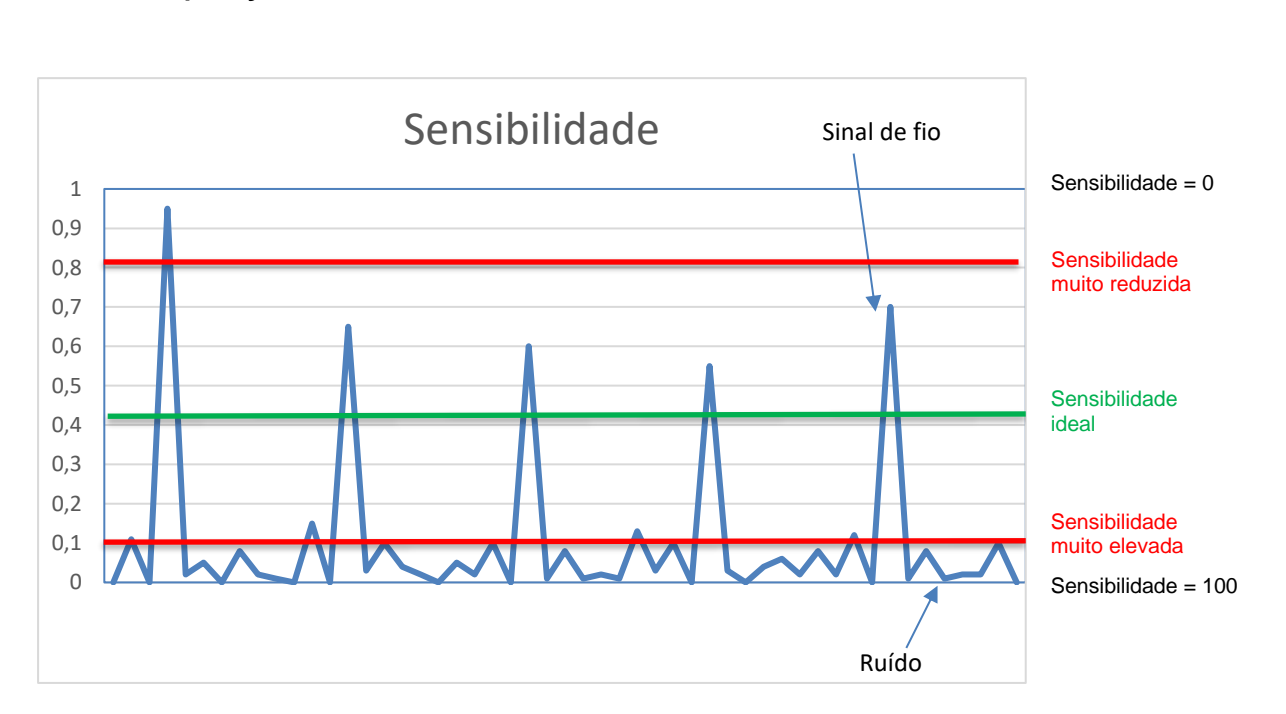

- A sensibilidade é um limiar que é integrado no sinal da câmera
- Os picos de sinal que superam o limiar são contados como fios
- Sensibilidade 100 significa que o limiar se encontra no fundo da imagem do sinal
- Sensibilidade 0 significa que o limiar se encontra no topo.
- Idealmente o limiar se encontra um pouco acima do ruído de sinal, permitindo a contagem de todos os picos de sinal de fio
- Se o limiar for demasiado baixo (sensibilidade muito elevada), o sinal de ruído causa contagens erradas
- Se o limiar for demasiado elevado (sensibilidade muito reduzida), eventualmente não serão contados todos os fios
- O limiar de sensibilidade não é visível na imagem da câmera. O mesmo é ideal quando o número total de fios é exibido de forma correta e constante.

## <span id="page-18-0"></span>**6.2 Explicação do "Modo automático"**

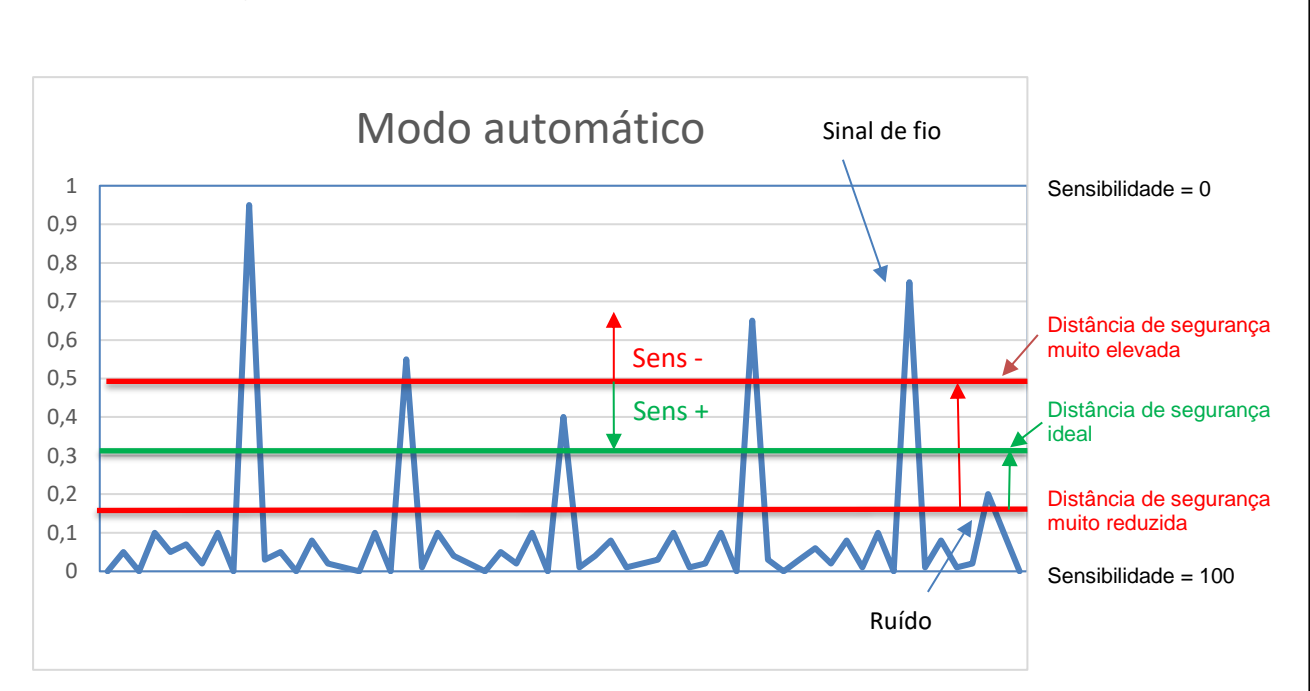

O sistema tenta definir automaticamente o limiar de desligamento **no modo automático.** O sistema inicia com sensibilidade 100 e reduz a mesma (desloca o limiar no sinal para cima) até ser atingido um número de fios estável. O limiar deve então se encontrar exatamente sobre o ruído e contar todos os fios de forma ideal. Uma vez que os sinal de ruído não é estático, mas se altera dinamicamente, por razões de segurança, o limiar é complementarmente elevado através parâmetro "Distância automática". Isso proporciona uma distância de segurança em relação ao ruído de sinal. Através da alteração do parâmetro "Distância automática",é possível aumentar / diminuir essa tolerância de segurança.

Acionando as teclas de sensibilidade + / - **na tela de teste (ver 7.2)**, é possível alterar a distância de segurança (parâmetro "Distância automática"). Para isso a máquina tem que estar produzindo.

- **Sensibilidade elevada — distância de segurança reduzida**
- **Sensibilidade reduzida — distância de segurança elevada**

Esse parâmetro também pode ser alterado ou controlado no menu de artigos (ver 9.2.12).

• O limiar de sensibilidade não é visível na imagem da câmera. O mesmo é ideal quando o número total de fios é exibido de forma correta e constante.

**ATENÇÃO: depois de identificar os ajustes ideais, o modo de operação não deve ser mais alterado!**

## <span id="page-19-0"></span>**6.3 Explicação do "Modo manual"**

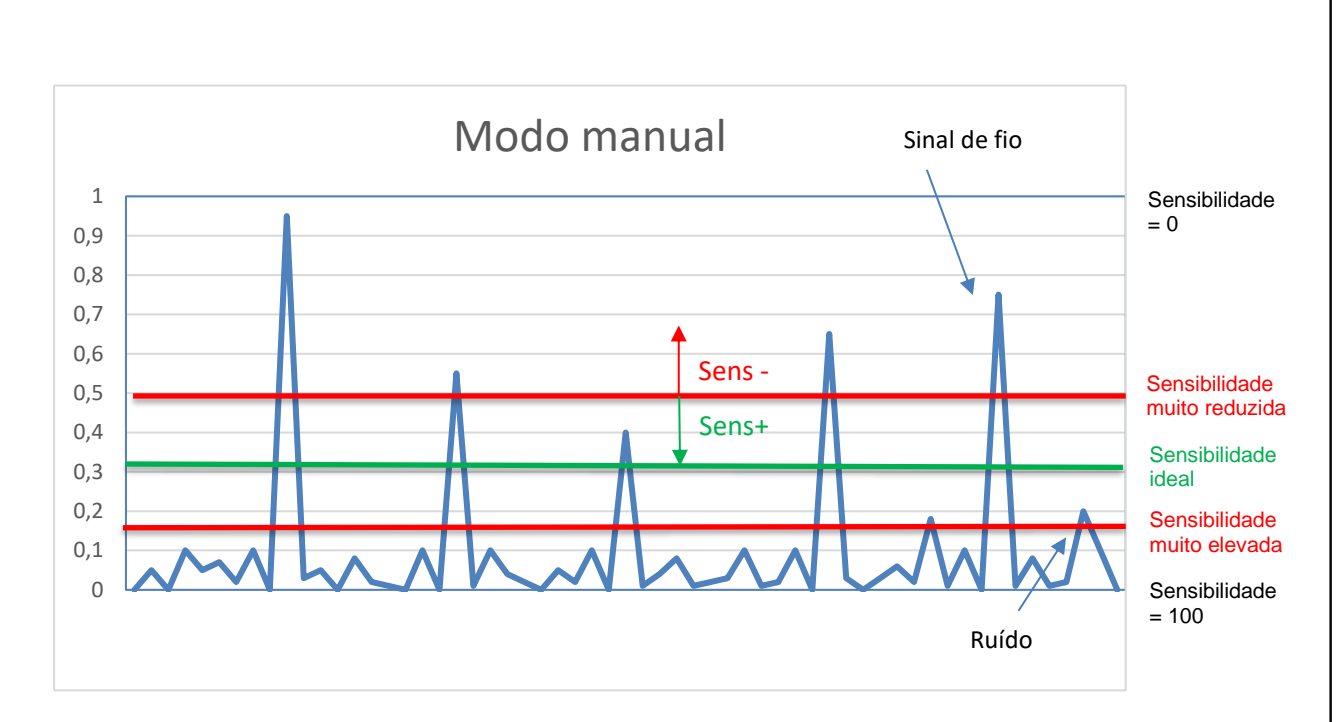

**No modo manual,** a posição do limiar de desligamento é definida diretamente através do valor de sensibilidade ajustado.

- Com a sensibilidade 100, o limiar se encontra no fundo
- Com a sensibilidade 0, o limiar se encontra no topo
- O parâmetro "Distância automática" é ignorado

Acionando as teclas de sensibilidade + / - **na tela de teste (ver 7.1)**, é possível alterar gradualmente a sensibilidade e, por conseguinte, o limiar. Para isso a máquina tem que estar produzindo.

Esse parâmetro também pode ser alterado ou controlado no menu de artigos (ver 9.2.6).

• O limiar de sensibilidade não é visível na imagem da câmera. O mesmo é ideal quando o número total de fios é exibido de forma correta e constante.

**Recomendação:** o modo manual apenas deve ser usado se o modo automático, depois de otimizar o tempo de varrimento e a sensibilidade, não apresentar um número de fios uniforme e/ou correto.

Isso pode gerar resultados significativos com fios muito irregulares (ou fios convergentes) ou fios difíceis. A reflexão detectada pela câmera pode ser insuficiente com a iluminação padrão de luz incidente, principalmente em caso de fios escuros. Nesse caso, a iluminação tem que ser otimizada pela luz transmitida por infravermelho.

#### **ATENÇÃO: depois de identificar os ajustes ideais, o modo de operação não deve ser mais alterado!**

## <span id="page-20-0"></span>**7 Modo de teste**

**ATENÇÃO**: no modo de teste, a máquina não será parada em caso de erro!

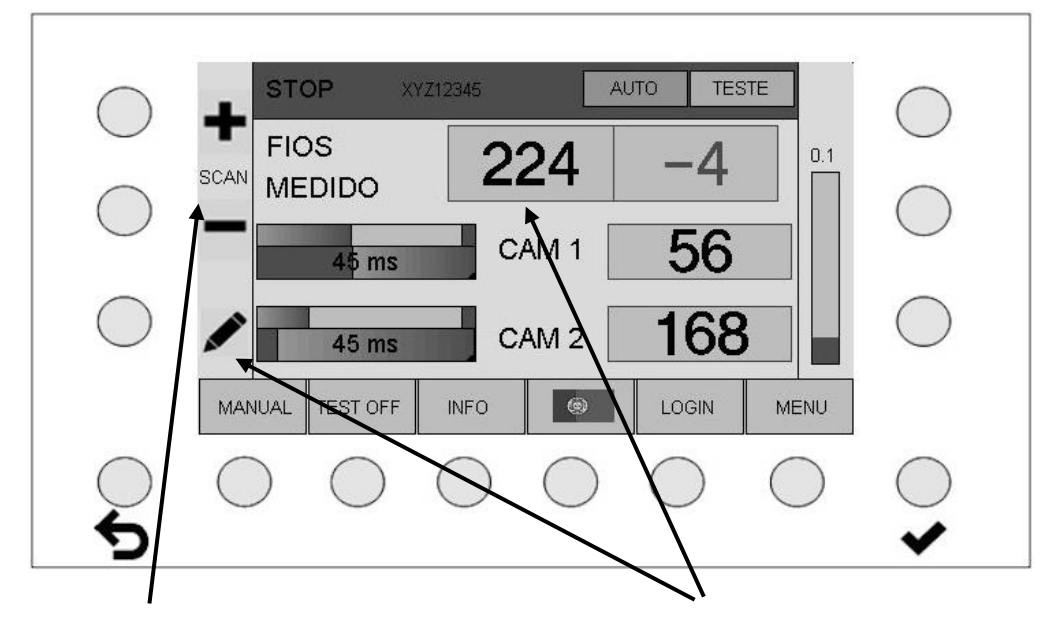

## <span id="page-20-1"></span>**7.1 Modo de teste, máquina parada**

Aumento ou redução do tempo de varrimento, em incrementos de 5 ms Ajuste do número de fios

O tempo de varrimento exibido é sempre o valor do produto do parâmetro "Tempo de medição" e do parâmetro "Defeitos até à parada". Se o tempo de varrimento for alterado na tela de teste, o tempo de medição é alterado no menu de artigos em incrementos de 5 ms. O parâmetro "Defeitos até à parada" se mantém inalterado.

No modo de operação "Modo de teste, máquina parada", todas as opções de operação estão disponíveis, tal como na operação normal. Sua execução é imediata.

#### **Funções de teclas**:

• **MANUAL** – **AUTOMÁTICO** alterna entre os modos de operação manual e automático. O modo de operação recomendado é "AUTOMÁTICO". Ver capítulo: Modos de operação AUTOMÁTICO e MANUAL

**ATENÇÃO: Depois de identificar os ajustes ideais, o modo de operação não deve ser mais alterado!**

- **TESTE LIG. TESTE DESLIG.** comuta para o modo de teste e vice-versa. Ver capítulo: Modo de teste
- **INFO** exibe o estado atual dos parâmetros ajustados.
- A **DEFINIÇÃO DE IDIOMA** pode ser diretamente selecionada. Ver capítulo: Definições de idioma
- Através de **LOGON** (**LOGOFF**), o operador pode iniciar sessão (terminar sessão). Ver capítulo: Logon e logoff
- Com a tecla **MENU**, é possível efetuar ajustes avançados, bem como carregar artigos. Para acessar ao menu, é necessário efetuar primeiro o logon. Ver capítulo: Menu

<span id="page-21-0"></span>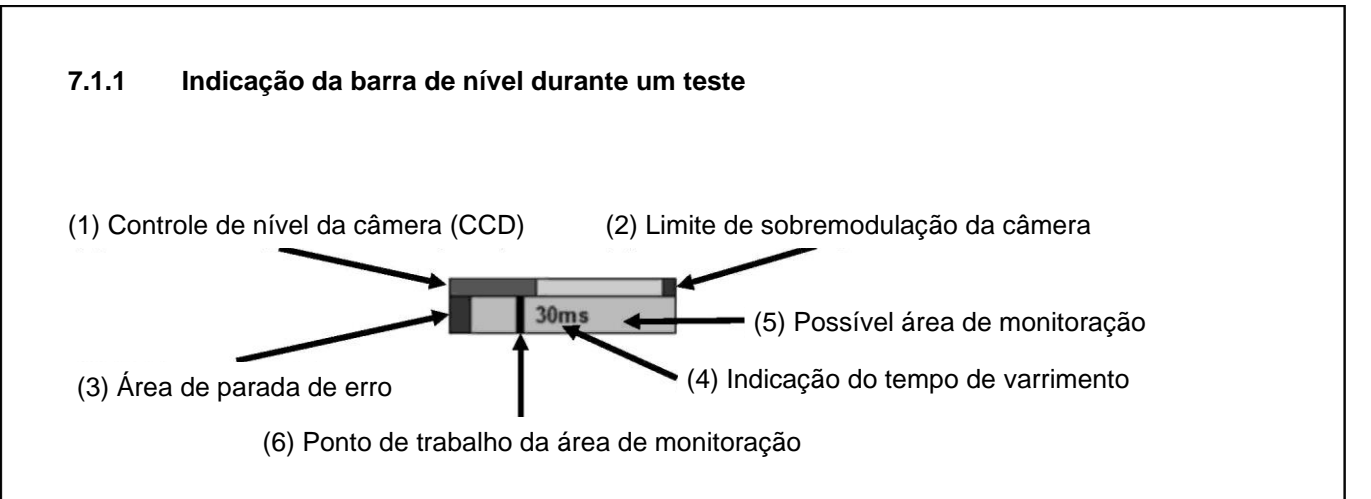

Na operação de teste, o gráfico de barra tem como função o controle visual dos ajustes utilizados.

O controle da câmera (1) nunca pode alcançar o limite de sobremodulação (2).

O ponto de trabalho (6) deve estar a uma distância de aprox. 0,3 a 0,5 (do comprimento da barra) da área de parada de erro (3). O ponto de trabalho (6) nunca se pode encontrar próximo da extremidade direita da possível área de monitoração (5).

## <span id="page-21-1"></span>**7.2 Modo de teste, máquina iniciada**

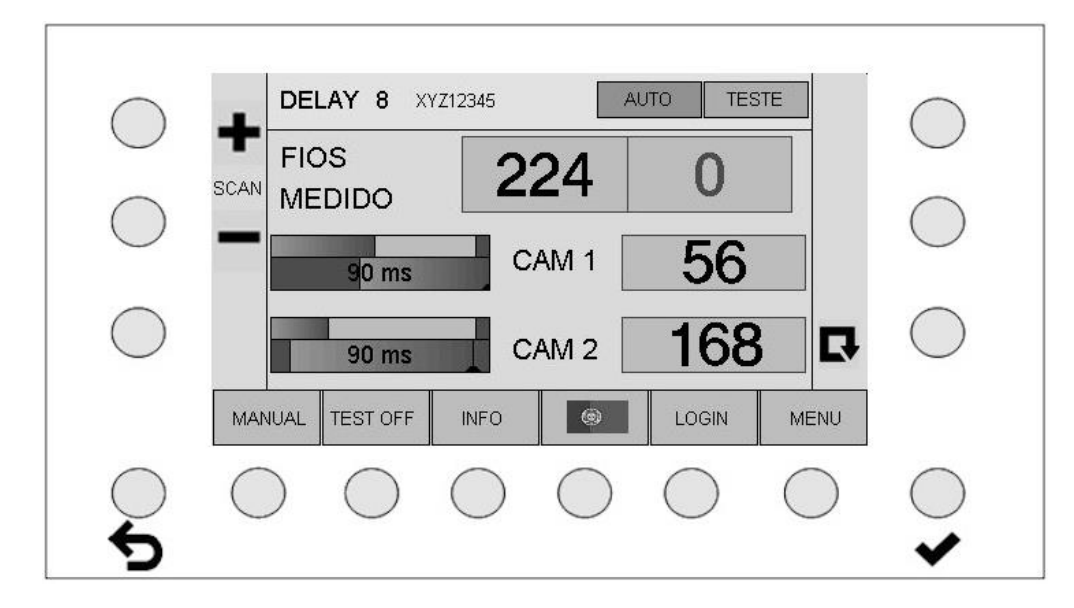

Tempo de atraso (DELAY) durante a partida da máquina.

## <span id="page-22-0"></span>**7.3 Modo de teste, máquina em funcionamento**

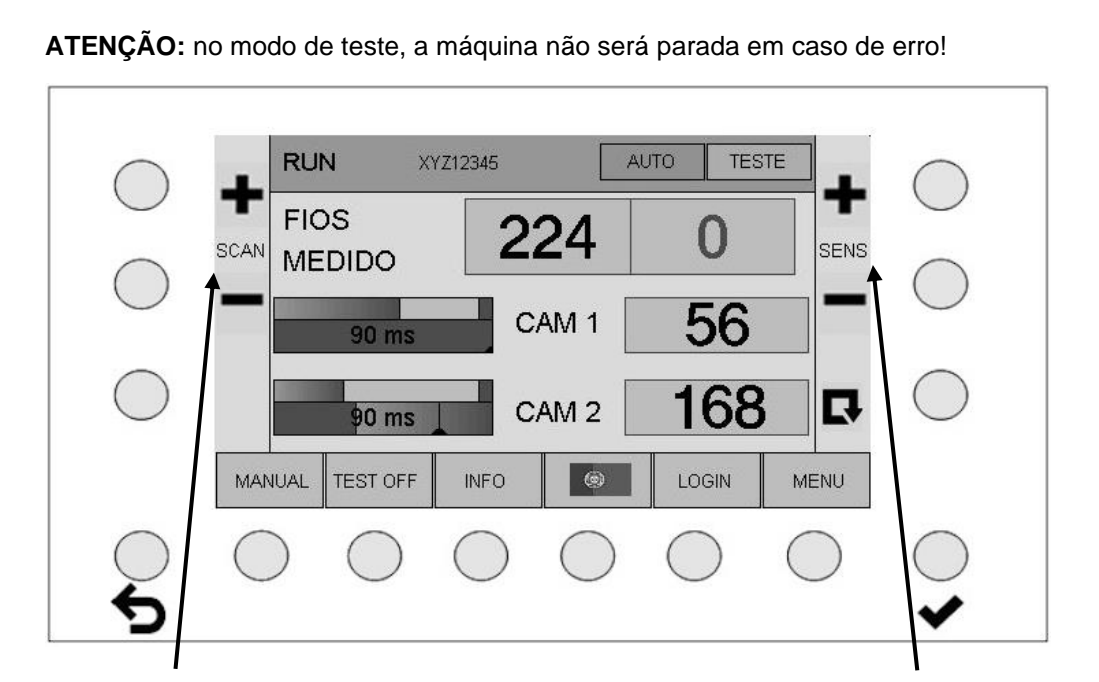

Tempo de varrimento +/- em incrementos de 5 ms Introdução direta +/- da sensibilidade

de medição

No modo de operação "Modo de teste, máquina em funcionamento" estão disponíveis as opções de operação como no "Modo de teste, máquina parada" (ver 7.1), **no entanto, agora é possível alterar gradualmente a sensibilidade e, por conseguinte, o limiar acionando as teclas de sensibilidade + / - .** Por fim, o ciclo de medição é inicializado com os parâmetros alterados através do acionamento a tecla de função  $\blacksquare$ , algo que, de outra forma, somente ocorre quando a máquina é reiniciada.

O ajuste é bem sucedido se o número de fios for exibido de forma correta e estável.

Ter atenção às diferenças entre os modos de operação: a comutação conduz a diferentes avaliações de erros.

#### **Operação automática (=ajuste padrão):**

Alterando a sensibilidade na tela de teste, somente é alterada a distância de segurança (parâmetro "Distância automática").

Sensibilidade elevado — distância de segurança reduzida Sensibilidade reduzida — distância de segurança elevada

#### **Operação manual**

**(Somente deve ser usada se a operação automática não apresentar resultados satisfatórios):** Alterando a sensibilidade na tela de teste, a sensibilidade e, por conseguinte, a posição do limiar são diretamente influenciados.

Esses modos de operação são explicados detalhadamente no capítulo 6.

#### **ATENÇÃO: depois de identificar os ajustes ideais, o modo de operação não deve ser mais alterado!**

#### **Aviso relativo ao parâmetro "Médias": o valor padrão 1 não deve ser alterado**

Esse valor somente deve ser aumentado se nenhuma das outras medidas ajudar. Aumenta consideravelmente o tempo de varrimento e atrasa dessa forma a parada da máquina. Quando o número de médias é > 1, toda a medição (tempo de exposição + contador de defeitos) é repetida várias vezes de acordo com o número de médias, o que resulta em tempos de desligamento de vários segundos.

## <span id="page-23-0"></span>**8 Logon e logoff**

## <span id="page-23-1"></span>**8.1 Logon de um operador**

Pressionando a tecla de logon, o operador acessa à tela de introdução.

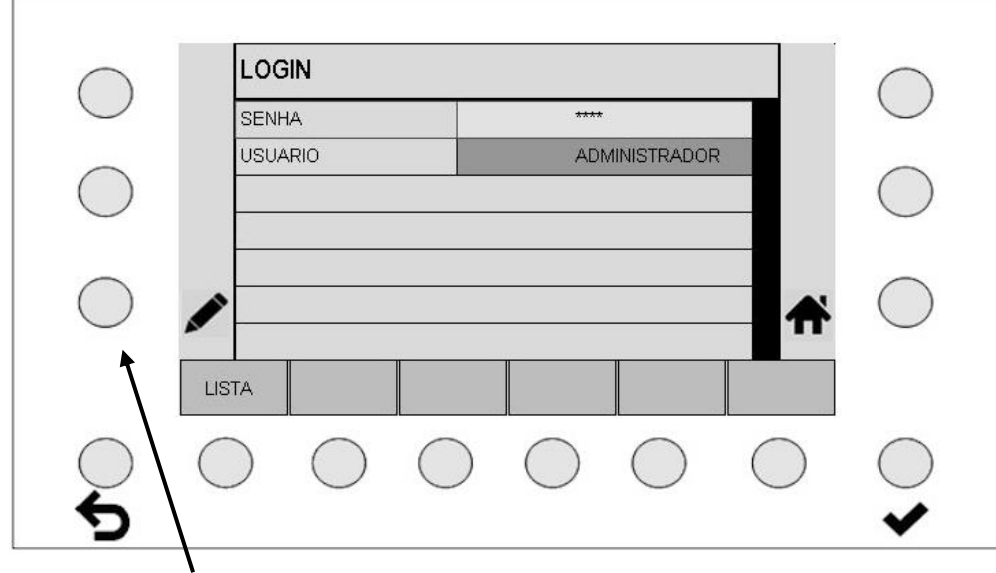

Tecla para introduzir a senha de 5 dígitos

- Se a senha introduzida corresponder a uma senha existente, o nome de usuário será, assim, exibido no 2.º campo. Após a confirmação da senha introduzida através da tecla ENTER ↓, o operador tem agora sessão iniciada.
- Se for introduzida uma senha incorreta, o operador recebe a indicação "Wrong Password".
- Com a tecla "LISTA", o operador obtém uma lista dos operadores existentes.
- Pressionando a tecla INÍCIO  $\bigoplus$ , o operador acessa à tela anterior.

## <span id="page-24-0"></span>**8.2 Lista dos operadores**

Aqui é exibida a lista dos possíveis operadores. As estrelas significam uma senha válida.

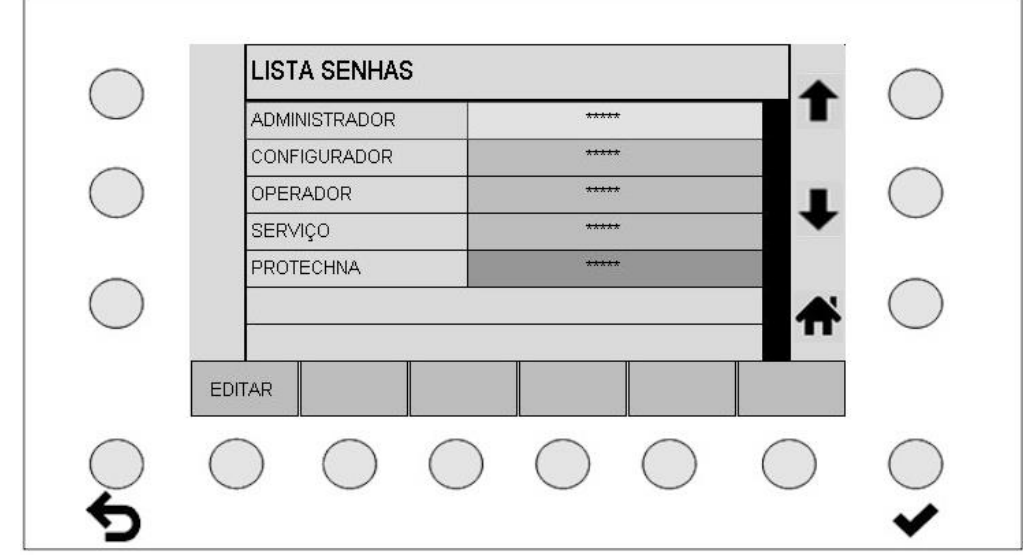

• Com a tecla **EDIT**, é possível alterar a senha selecionada ou criar uma nova senha

## <span id="page-24-1"></span>**8.3 Criar ou alterar uma senha**

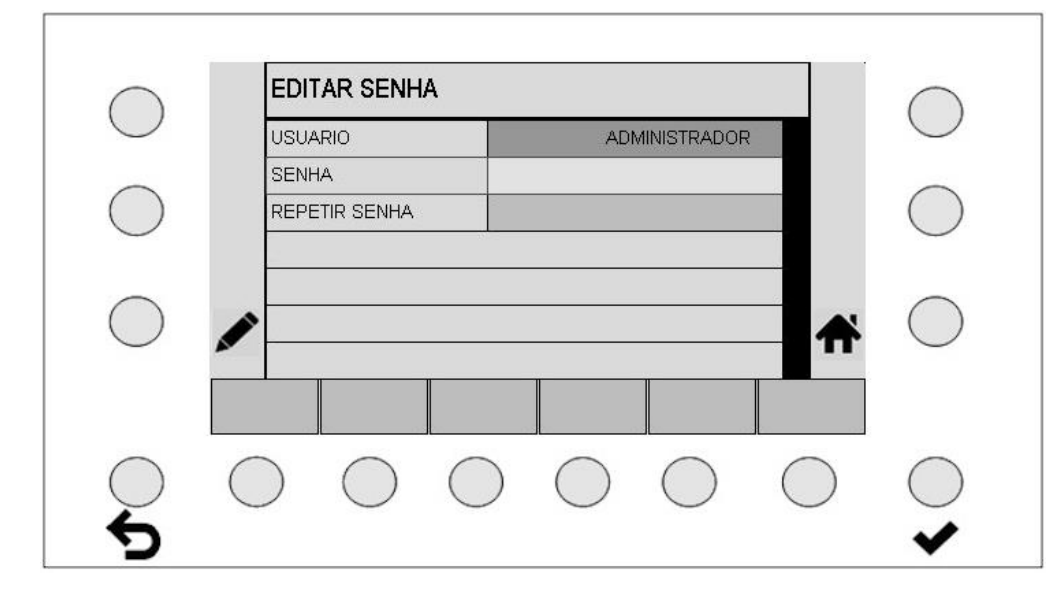

- Uma nova senha é criada através da introdução de um código numérico de 5 dígitos no campo "Senha" e da respectiva repetição no campo "Repetir senha".
- Com ENTER  $\blacktriangleright$ , a nova senha será ativada.
- Pressionando INÍCIO **1**, o operador acessa à tela anterior.

## <span id="page-25-0"></span>**9 Menu**

Pressionando a tecla MENU, o operador acessa diretamente ao menu de artigos.

## <span id="page-25-1"></span>**9.1 Menu de artigos com logoff efetuado**

Se nenhum usuário tiver logon efetuado, somente é possível carregar artigos já criados. Não é possível efetuar outras introduções.

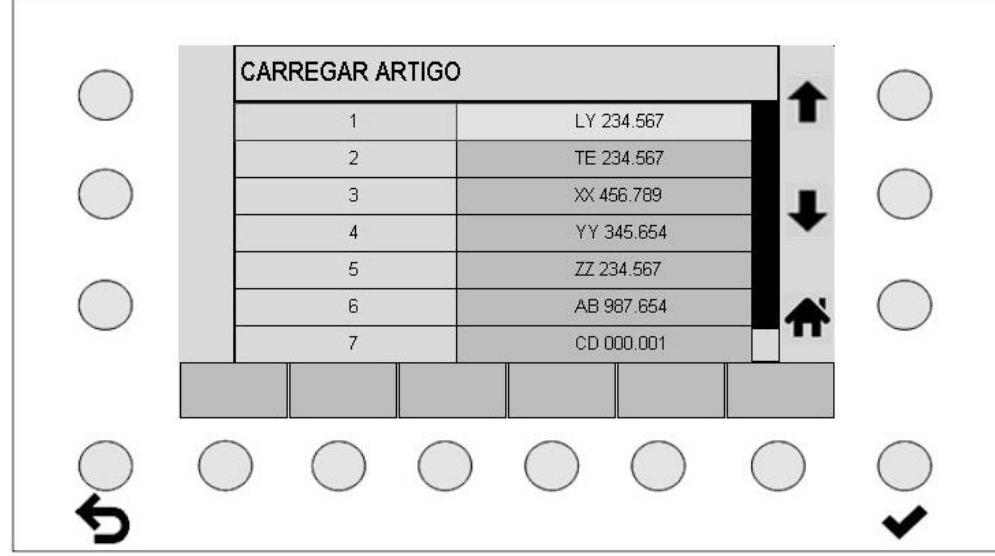

- Com as teclas  $\bullet$  e  $\bullet$ , o operador seleciona o artigo desejado.
- Com ENTER ↓, os valores salvos do artigo selecionado são aceitos.
- Pressionando INÍCIO  $\bigoplus$ , o operador acessa à tela anterior.

<span id="page-26-0"></span>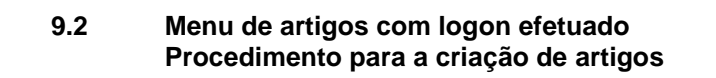

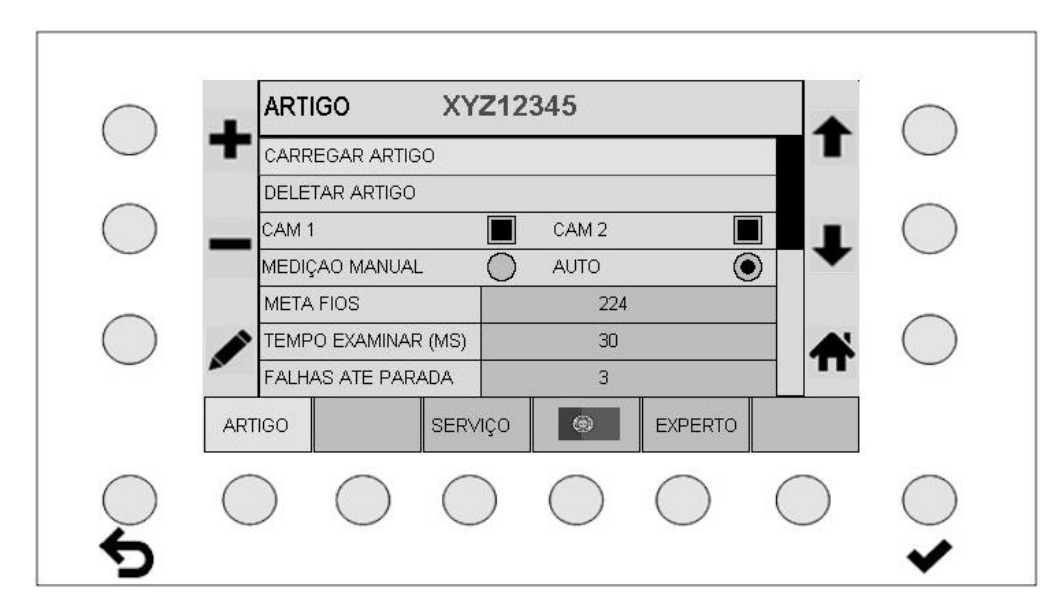

## **Generalidades:**

- Com ENTER  $\blacktriangleright$ , o novo ajuste será aceito.
- Depois de introduzidos, os algarismo podem ser excluídos com ESC  $\bullet$ .

## <span id="page-26-1"></span>**9.2.1 Seleção das câmeras**

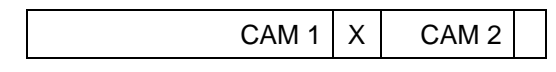

- Com as teclas  $\blacksquare$  e  $\blacksquare$ , ambas as câmeras podem ser individualmente ligadas ou desligadas.
- O símbolo  $\boxed{\mathbf{x}}$  no campo de seleção exibe uma câmera ativa.
- Com ENTER ♥, a seleção será ativada.

## <span id="page-26-2"></span>**9.2.2 Seleção do tipo de medição**

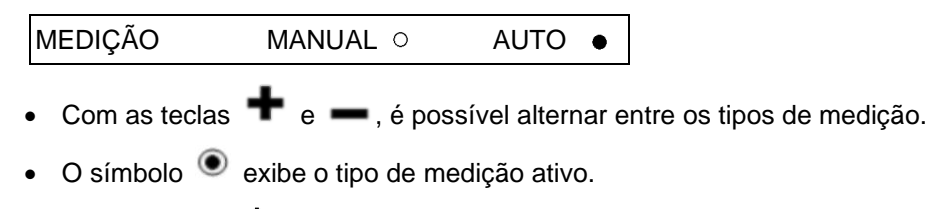

• Com ENTER  $\blacktriangledown$ , a seleção será ativada.

## <span id="page-27-0"></span>**9.2.3 Inserir número de fios**

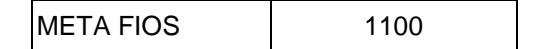

- Com a tecla de lápis , a introdução numérica para o número total de fios será ativada.
- Com ESC  $\bullet$ , o último algarismo à esquerda será excluído.
- Com ENTER  $\blacktriangleright$ , o número de fios introduzido será aceito.

## <span id="page-27-1"></span>**9.2.4 Inserir tempo de exposição**

- TEMPO EXAMINAR (ms) | 5 O tempo de medição máx. (tempo de exposição) é de 1 segundo
- Com as teclas  $\blacksquare$  e  $\blacksquare$  ou  $\blacksquare$ , é possível alterar o tempo de medição.
- Com ENTER ◆, o tempo de medição introduzido será aceito.

## <span id="page-27-2"></span>**9.2.5 Ajuste "Erros detectados até à parada"**

- FALHAS ATE PARADA  $\begin{vmatrix} 3 & 1 \end{vmatrix}$  O ajuste máx. possível é de 100
- Com as teclas  $\blacksquare$  e  $\blacksquare$  ou  $\blacksquare$ , o número de erros máx. até à parada da máquina pode ser ajustado.
- Com ENTER  $\blacktriangleright$ , o número de erros introduzido será aceito.

## <span id="page-27-3"></span>**9.2.6 Ajuste da sensibilidade no modo de operação manual**

## **ATENÇÃO: não é substituído no modo automático, ver também capítulo 6**

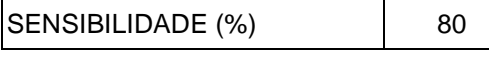

A faixa de ajuste encontra-se entre 0% (sensibilidade reduzida) e 100% (sensibilidade elevada)

- Com as teclas  $\bigoplus$  e  $\bigoplus$  ou  $\bigotimes$ , é possível alterar a sensibilidade.
- Com ENTER ◆, a sensibilidade ajustada será aceita.

## <span id="page-27-4"></span>**9.2.7 Tipo de avaliação do contador de erros**

FIOS MULTIPLOS O FIO INDIVIDUAL  $\bullet$ 

- **FIOS MÚLTIPLOS**: a soma de todos os erros de fios detectados provocam a desativação da máquina após o alcance do número de erros (ajuste "Erros detectados até à parada").
- **FIO INDIVIDUAL**: todos os fios são individualmente monitorados (ajuste recomendado). Um fio de erro deve alcançar o número de erros predefinido até à desativação da máquina (ajuste "Erros detectados até à parada").
- Com as teclas  $\blacksquare$  e  $\blacksquare$ , é possível alternar entre os tipos de avaliação.
- O símbolo  $\bullet$  exibe o tipo de avaliação ativo. Com ENTER  $\blacktriangledown$ , a seleção será ativada.

## <span id="page-28-0"></span>**9.2.8 Atraso na partida da máquina**

<span id="page-28-1"></span>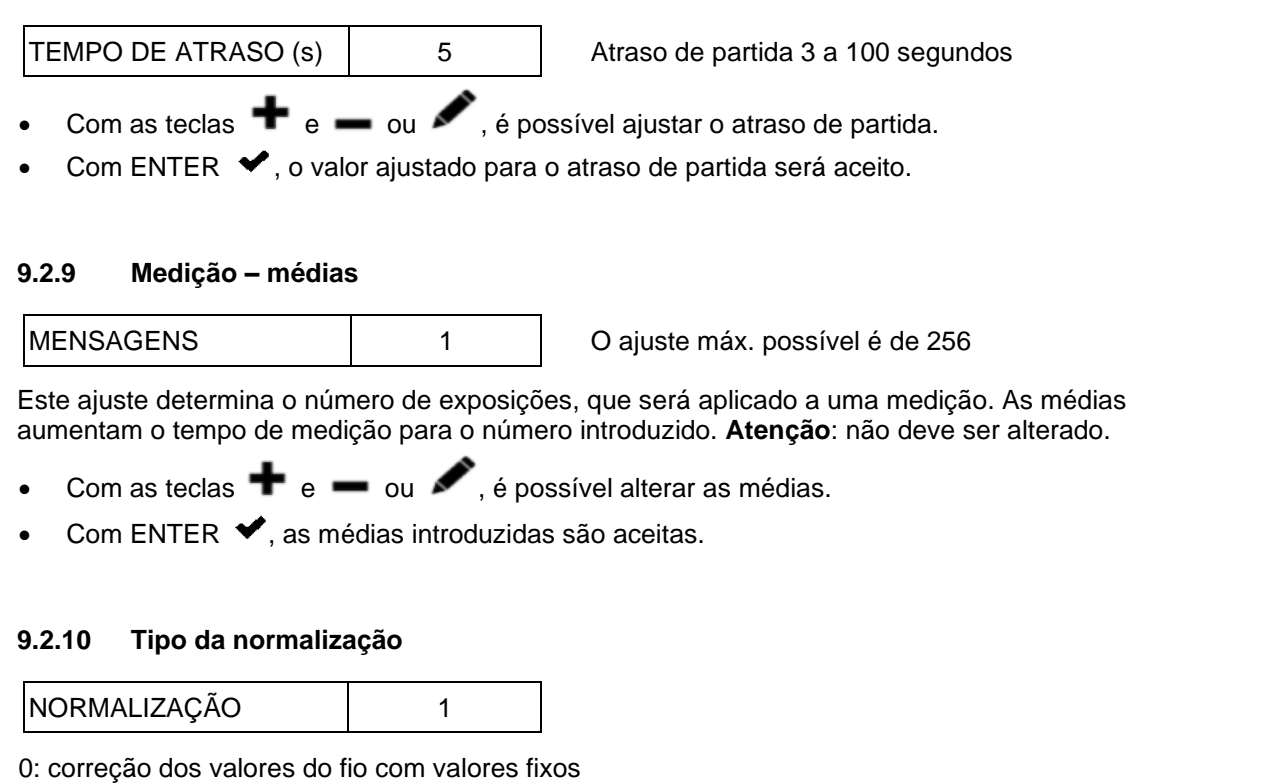

<span id="page-28-2"></span>1: ajuste automático dos valores do fio para o mesmo nível

2: nenhuma correção dos valores do fio

- Com as teclas  $\bigoplus$  e  $\bigoplus$ , é efetuada a seleção da normalização (correção).
- Com ENTER ◆, a seleção será aceita.
- **Atenção**: se possível, não deve ser alterada.

#### <span id="page-28-3"></span>**9.2.11 Seleção da iluminação**

**LUZ FRONTAL ● LUZ DE TRAS** ○

Deve ser introduzida, para determinar o tipo de iluminação para as medições.

- Com as teclas  $\bigoplus$  e  $\bigoplus$ , será ajustado o tipo de iluminação usado.
- O símbolo  $\bullet$  exibe o tipo de iluminação ativo.
- Com ENTER ♥, a seleção será ativada.

#### <span id="page-28-4"></span>**9.2.12 Distância automática do limite de medição**

#### **ATENÇÃO:**

## **Sensibilidade no modo automático; não é substituída no modo manual, ver capítulo 6**

DISTÂNCIA AUTOMATIC 20 A faixa de ajuste encontra-se entre 1 e 100 (o valor ajustado deve encontrar-se entre 10 e 50).

Esse ajuste define a distância em relação ao possível limite de medição no modo automático. **Atenção**: se possível, não deve ser alterada.

- Com as teclas  $\blacktriangleright$  e  $\blacktriangleright$  ou  $\blacktriangleright$ , é possível alterar a distância (offset).
- Com ENTER ◆, o valor será aceito.

## <span id="page-29-0"></span>**9.2.13 Carregamento de um artigo memorizado**

#### CARREGAR ARTIGO

Com o campo CARREGAR ARTIGO ativo e com ENTER ♥, o operador acessa à máscara de introdução para carregar um artigo memorizado.

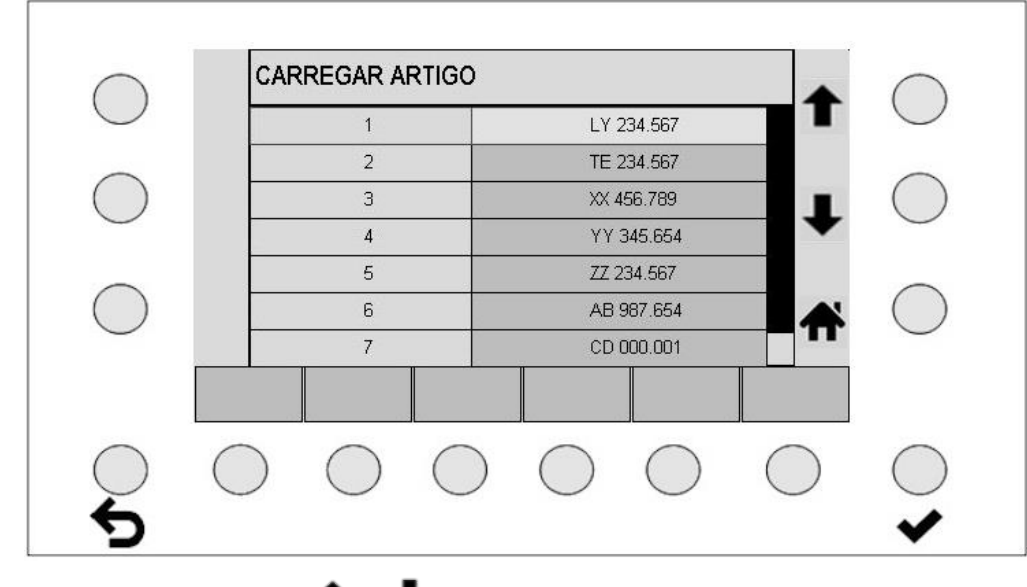

- Pressionar as teclas  $\uparrow e \bullet$ , para selecionar um artigo.
- Com ENTER  $\blacktriangleright$ , os valores salvos do artigo selecionado são aceitos.

#### <span id="page-29-1"></span>**9.2.14 Excluir um artigo**

DELETAR ARTIGO

• Com o campo DELETAR ARTIGO ativo e com ENTER •, o operador acessa à máscara de introdução para excluir um artigo memorizado.

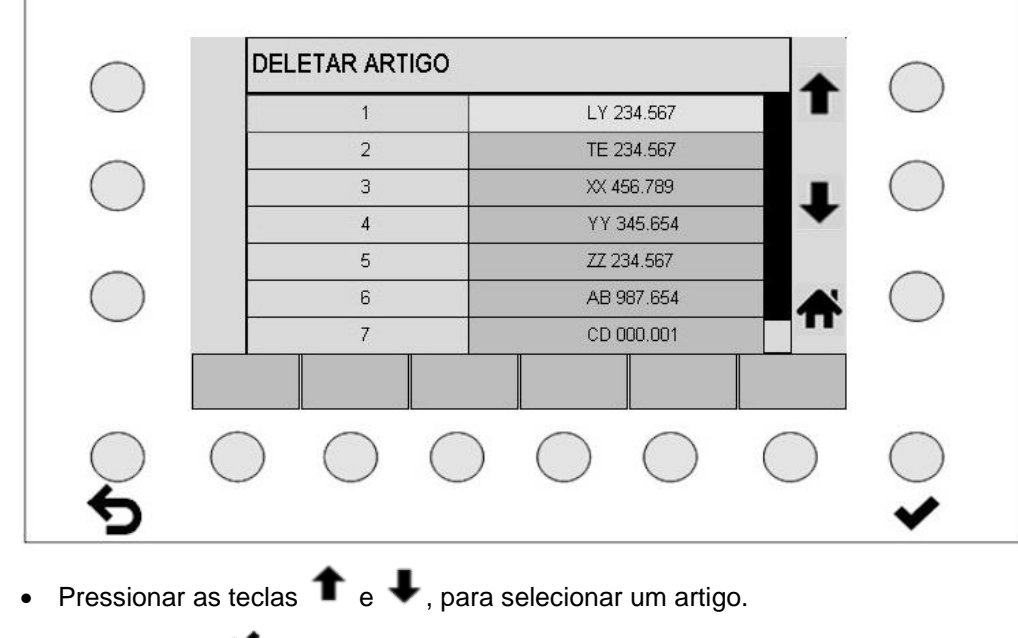

Com ENTER ◆, será excluído o artigo selecionado.

### <span id="page-30-0"></span>**9.2.15 Salvar um artigo**

#### SALVAR ARTIGO

Com SALVAR ARTIGO, um artigo carregado será sobrescrito com os novos parâmetros válidos. Assim, é possível alterar artigos e salvar com o mesmo nome.

#### <span id="page-30-1"></span>**9.2.16 Salvar um artigo com um novo nome**

#### SALVAR ARTIGO COMO

Com o campo SALVAR ARTIGO COMO ativo e com ENTER ↓, o operador acessa à respectiva máscara de introdução.

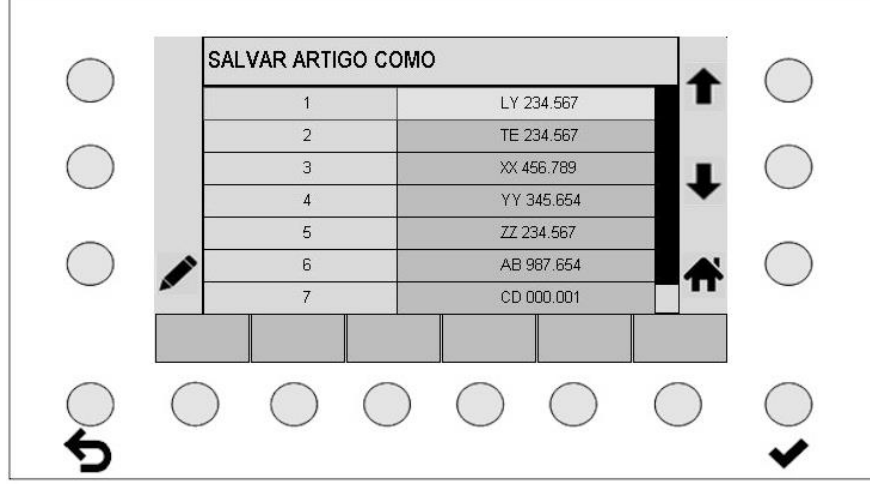

- Caso, com as teclas de seta, se selecione um nome de artigo e, com ENTER  $\blacktriangledown$ , o mesmo nome seja acionado, o operador salva os parâmetros do artigo com o mesmo nome
- A tecla de lápis abre a máscara para a introdução alfanumérica.

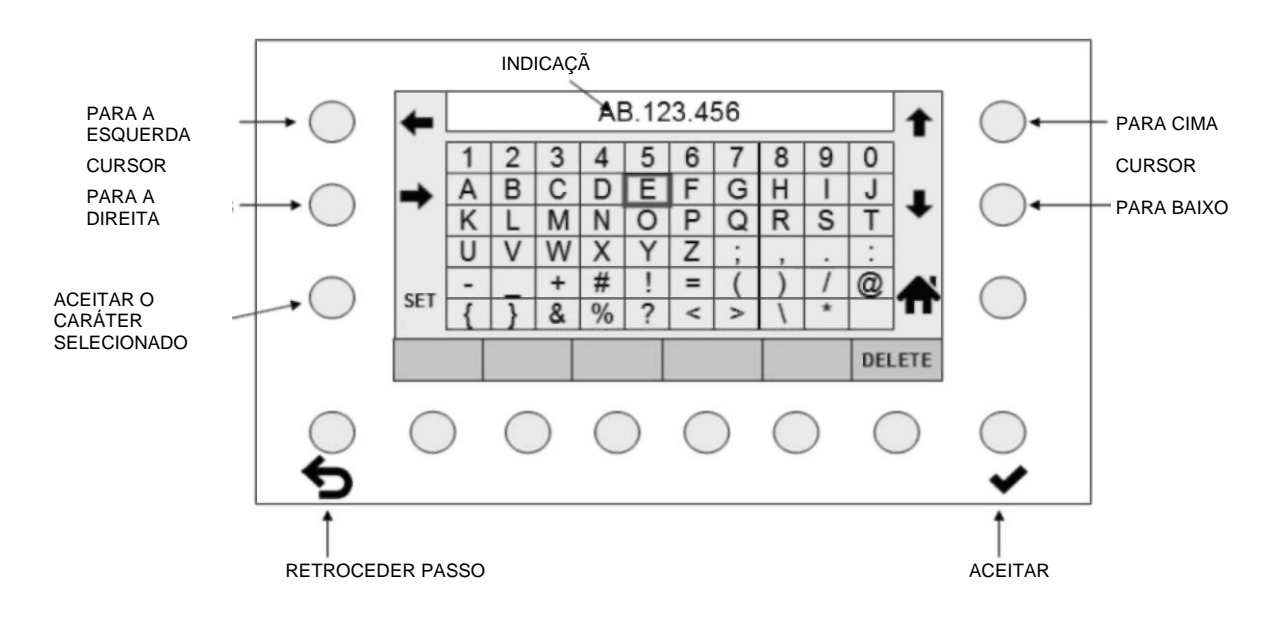

**ATENÇÃO: se forem efetuadas alterações no artigo atual e essas não forem salvas, isso não é visível. Essas alterações permanecem mesmo depois de desligar e ligar novamente o aparelho de comando. Contudo, elas são perdidas quando um artigo é carregado.**

- O nome exibido pode ser, parcial ou totalmente, excluído com a tecla DELETE.
- Com as teclas de seta, é possível selecionar um caráter na matriz da tela.
- Com a tecla SET, essa seleção será adicionada ao novo nome.
- Com ESC  $\bullet$ , a última introdução à esquerda será excluída.
- Com ENTER ↓, os parâmetros são salvos como novo artigo, com o nome introduzido. Os outros artigos criados não serão afetados.
- Pressionando INÍCIO  $\mathbf{T}$ , o operador acessa à tela anterior. Todos os dados para um artigo não salvo com ENTER · serão perdidos.

## <span id="page-31-0"></span>**9.3 Procedimento para o controle e otimização de artigos**

Antes de iniciar a otimização, os ajustes de artigo (ver 9.2) devem ser salvos com um nome de artigo inequívoco.

A estrutura mecânica tem que corresponder às instruções de instalação.

- Acionando a tecla INÍCIO  $\mathbf{\hat{T}}$  é possível acessar a tela principal.
- Selecionar o modo de operação **Modo automático** e **Operação de teste**.
- **Iniciar a urdideira.**
- Controlar se o número total de fios medido é exibido de forma estável e se corresponde ao número de fios nominal.

Em caso afirmativo, o ajuste está correto.

Em caso negativo: alterar o tempo de varrimento, pressionando as teclas SCAN + e SCAN - Em caso negativo: alterar a sensibilidade, pressionando as teclas SENS + e SENS - Ver 6.3 e 7.2

Entretanto, pressionar a tecla de função  $\blacksquare$  para atualizar o ciclo de medição.

Se não for possível atingir um número total de fios correto e uniforme:

- Selecionar o modo de operação **Modo manual** e **operação de teste.**
- **Iniciar novamente a urdideira.**
- Controlar se o número total de fios medido é exibido de forma estável e se corresponde ao número de fios nominal.
	- Em caso afirmativo, o ajuste está correto.

Em caso negativo: alterar o tempo de varrimento, pressionando as teclas SCAN + e SCAN - Em caso negativo: alterar a sensibilidade, pressionando as teclas SENS + e SENS - Ver 6.3 e 7.2

Entretanto, pressionar a tecla de função  $\blacksquare$  para atualizar o ciclo de medição.

Se não for possível atingir um número total de fios correto e estável:

- Certificar-se que não há a incidência de luz externa (p. ex., radiação solar alternante, luzes intermitentes) na área de monitoração.
- Certificar-se que estão instalados a iluminação e os filtros da câmera apropriados para o material a ser monitorado. Isso é particularmente importante para materiais difíceis (fios finos pretos).
- Controlar o ajuste da resolução, conforme as instruções de instalação capítulo 4.3.
- Controlar o ângulo de brilho, conforme as instruções de instalação capítulo 4.5.

Se não for possível atingir um número total de fios correto e estável:

• Entrar em contato com o suporte da Protechna através da página inicial da Protechna.

**ATENÇÃO: depois de identificar os ajustes ideais, o modo de operação (automático ou manual) não deve ser mais alterado!**

## <span id="page-32-0"></span>**9.4 Assistência técnica**

Pressionando as teclas MENU e ASSISTÊNCIA TÉCNICA, o operador acessa diretamente aos ajustes das áreas das câmeras ativas.

## <span id="page-32-1"></span>**9.4.1 Ajustar áreas das câmeras**

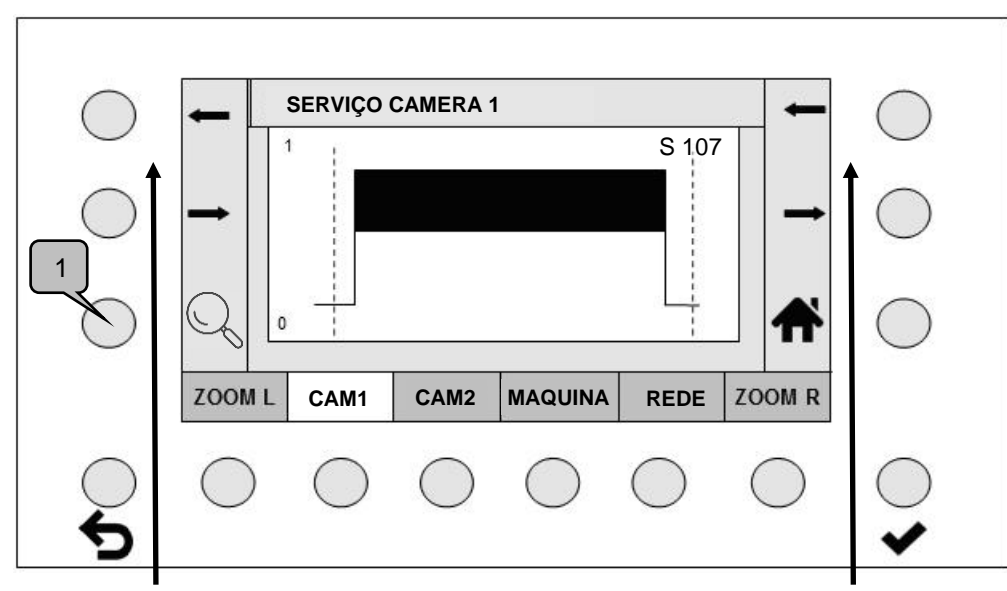

Teclas do cursor esquerdas Teclas do cursos direitas

- Pressionar a tecla CÂM 1 ou CÂM 2, para selecionar uma câmera ativa. As câmeras inativas não são exibidas.
- As teclas do cursor esquerdas deslocam o cursor esquerdo e as teclas do cursor direitas deslocam o cursor direito.

Estas determinam a seção que a câmera deve monitorar.

• Com as teclas ZOOM L ou ZOOM R, o operador gira a indicação para +/- 50 pontos à volta do cursor.

Com um segundo acionamento de tecla, o operador regressa à apresentação completa.

- Acionando a tecla de Zoom (1), a indicação do sinal é aumentada gradualmente. Após o terceiro nível de ampliação, o ciclo se inicia novamente na indicação normal.
- Com ENTER ↓, os limites do cursor ajustados são aceitos.

## Anotação:

O valor de nitidez da câmera correspondente é exibido no canto superior direito (aqui "S 107"). Este valor é usado para ajustar de forma ideal a nitidez da câmera (consulte as instruções de instalação).

## <span id="page-33-0"></span>**9.4.2 Alterar ajustes da máquina**

Pressionar a tecla MÁQUINA, para acessar à tela de definição dos ajustes da máquina.

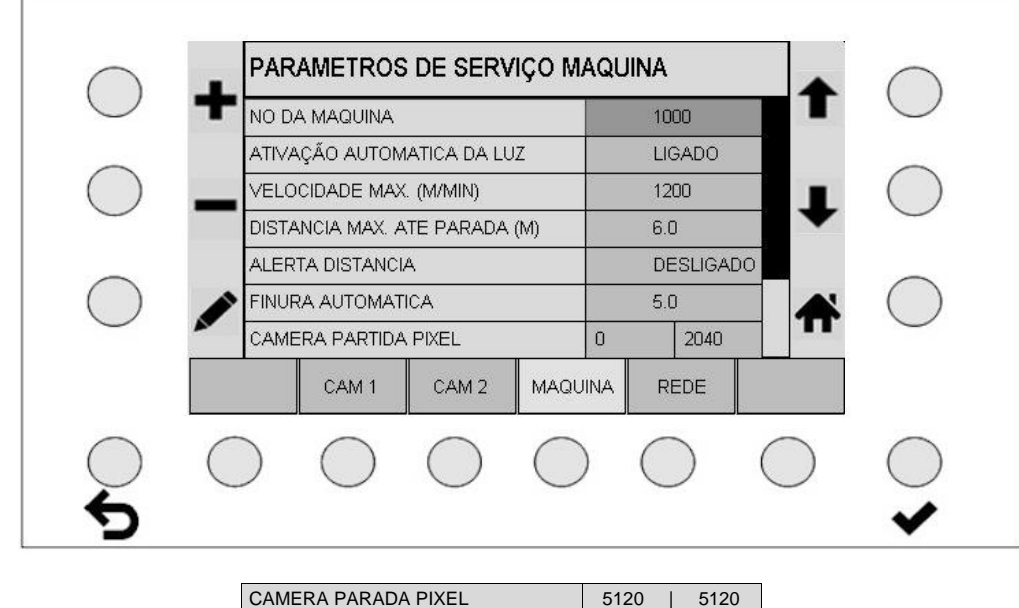

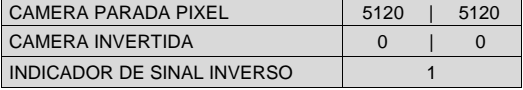

#### <span id="page-33-1"></span>**9.4.2.1 Número de máquina**

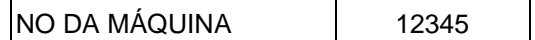

O ajuste do número de máquina não pode ser alterado.

#### <span id="page-33-2"></span>**9.4.2.2 Iluminação automática**

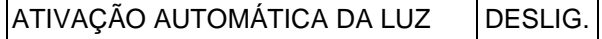

Se a iluminação automática estiver ativada, as luzes LED são desligadas com a máquina parada. Com a máquina em funcionamento, ou se o aparelho de comando se encontrar na operação de teste, as luzes LED são ligadas.

- Com as teclas  $\bigoplus$  e  $\bigoplus$ , a iluminação automática pode ser desligada ou ligada.
- Com a tecla ENTER ♥, a seleção será ativada.

## <span id="page-34-0"></span>**9.4.2.3 Aviso de atenção de desativação**

A partir da velocidade da máquina e do percurso de parada disponível, é possível calcular se os tempos de medição ajustados são suficientes para uma desativação atempada da máquina. O percurso de frenagem da máquina deve ainda ser adicionado.

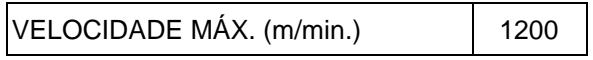

Introduzir a velocidade da máquina máx. possível.

DISTANCIA MAX. ATE PARADA (m) 7.5

Introduzir o percurso de parada disponível.

- ALERTA DISTÂNCIA  $\vert$ LIGADO
- Com as teclas  $\bullet$  e  $\bullet$ , é possível alternar entre LIGADO e DESLIGADO.
- Com a tecla ENTER ↓, a seleção será ativada.

Se o aviso de atenção de distância estiver ligado, nas telas principais e de teste será apresentado o percurso de reação avaliado, em um gráfico de barra.

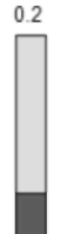

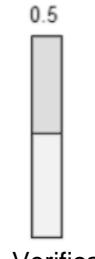

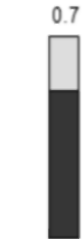

Percurso de reação bom (barra verde)

Verificar percurso de reação (barra amarela) Percurso de reação demasiado longo (barra vermelha)

## <span id="page-35-0"></span>**9.4.2.4 Incrementos automáticos**

Com a ajuda dos incrementos, será determinada a velocidade de procura do ponto de trabalho no modo automático.

FINURA AUTOMÁTICA | 5.0

A faixa de ajuste encontra-se entre 1 e 20 (ajuste recomendado: 5). Porém, esse valor de parâmetro não deve ser alterado.

## <span id="page-35-1"></span>**9.4.2.5 Introdução direta dos limites das câmeras**

Além do ajuste dos limites das câmeras no gráfico, existe aqui a possibilidade de introduzir diretamente os limites das câmeras.

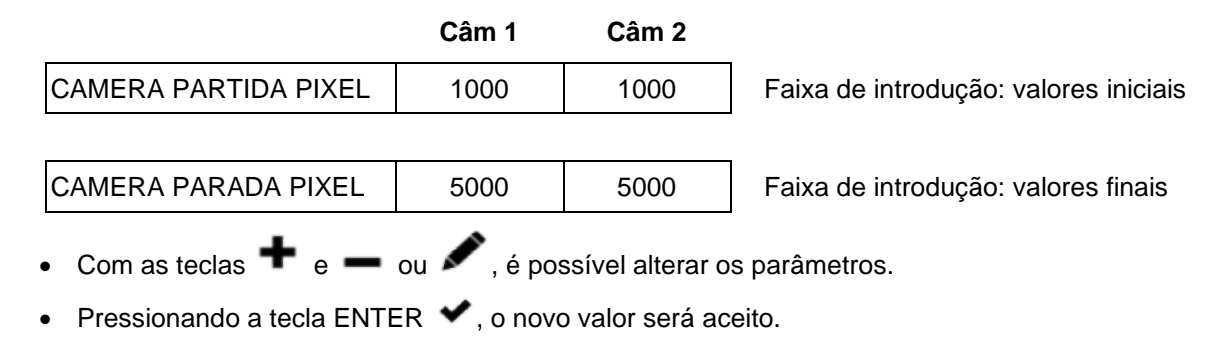

#### <span id="page-35-2"></span>**9.4.2.6 Inverter o sentido de contagem das câmeras**

O sentido de contagem é definido através da montagem e de os parâmetros "Câmera invertida".

O estado de fornecimento padrão da travessa de câmera é: Câmera 1 se encontra no lado de saída do cabo da travessa.

Com vista contra o sentido de produção, a montagem padrão é:

O lado de saída do cabo da travessa é à direita. O aparelho de comando está montado no pé de apoio direito. A placa de identificação da travessa é visível.

Daí resulta o sentido de contagem padrão do estado de fornecimento, conforme mostrado no exemplo seguinte.

**Atenção:** a montagem padrão facilita a operação do aparelho. Se a travessa for montada de forma invertida, esse não é o caso. O comportamento do sinal estará invertido.

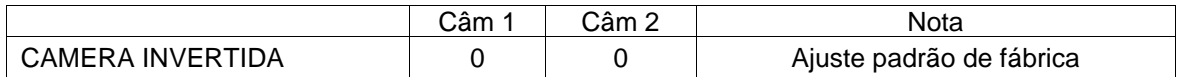

O sentido de contagem de todas as câmeras pode ser invertido, para permitir modos de contagem específicos do cliente.

- Com as teclas  $\bigoplus$  e  $\bigoplus$ , o sentido de contagem de todas as câmeras pode ser invertido.
- O número [ 1 ] no campo de seleção exibe uma câmera invertida.

Dessa forma é alterada a indicação do fio em falta, como seguidamente mostrado.

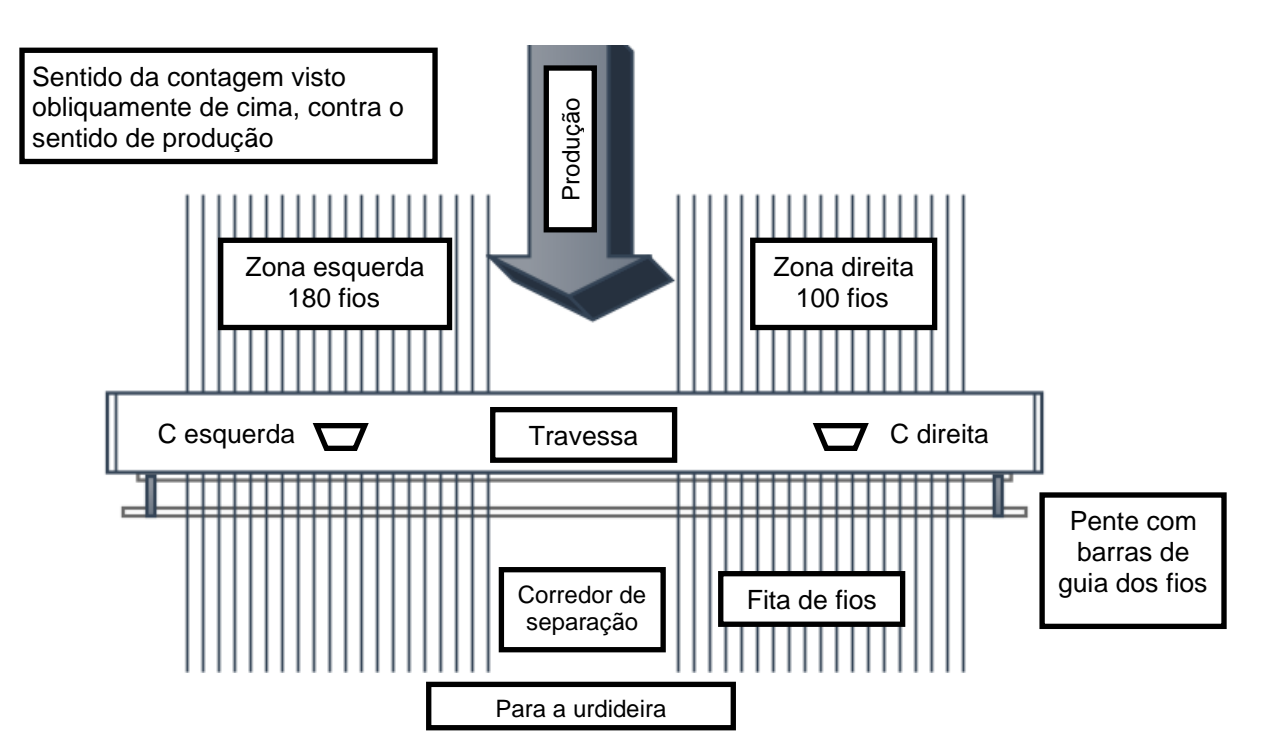

**A) Montagem padrão da travessa:** (Exemplo no sistema de 2 câmeras)

Identificável através: com vista contra o sentido de produção, a placa de identificação da travessa é visível; a saída do cabo é do lado direito.

Isso resulta em: Se uma caneta for movida da esquerda para a direita na área de monitoração, o curso do sinal também ocorre da esquerda para a direita. O sentido de rolagem da indicação do sinal é exibido de forma correta.

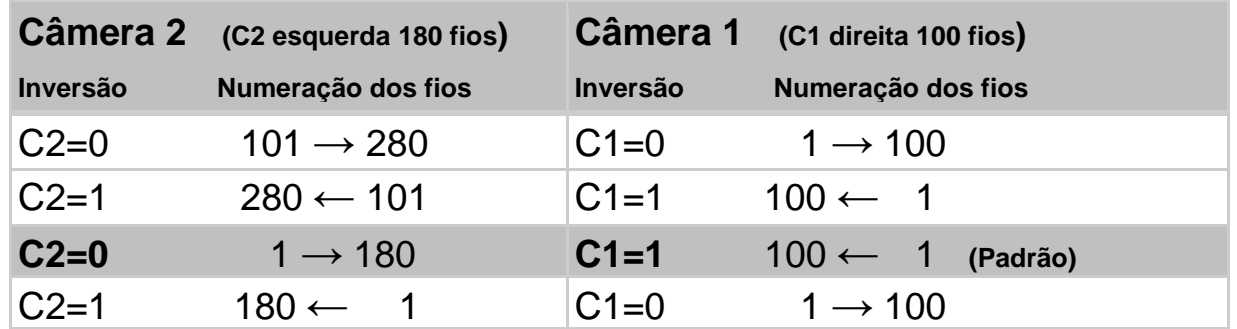

## **B) Travessa instalada de forma invertida:**

Identificável através: com vista contra o sentido de produção, a placa de identificação da travessa se encontra na parte traseira; a saída do cabo é do lado esquerdo.

Isso resulta em: Se uma caneta for movida da esquerda para a direita na área de monitoração, o curso do sinal ocorre da direita para a esquerda. O sentido de rolagem da indicação do sinal é exibido de forma invertida.

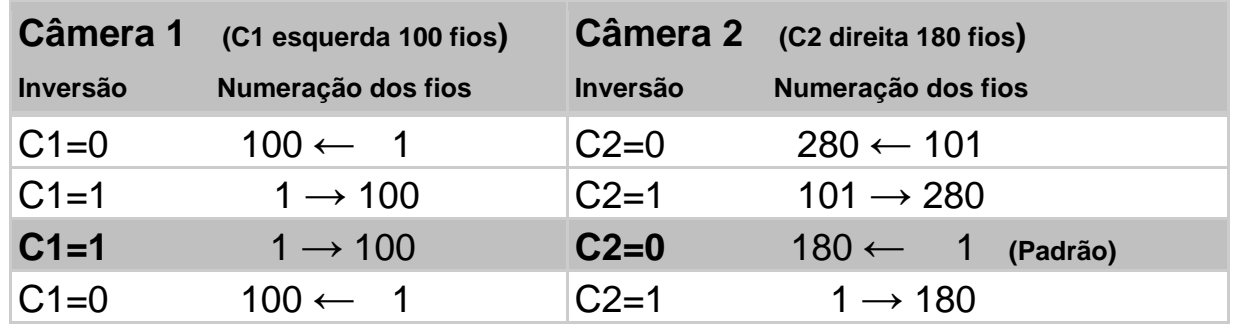

## <span id="page-37-0"></span>**9.4.2.7 Inverter indicação do sinal**

Esse ajuste afeta tanto as indicações dos sinais das câmeras no menu "Info" como aquelas do menu "Assistência técnica". O ajuste correto garante que o sentido da indicação do sinal no aparelho de comando corresponda à visão real da teia de fios.

Na montagem padrão, as indicações dos sinais das câmeras devem ser invertidas. Isso corresponde ao ajuste padrão.

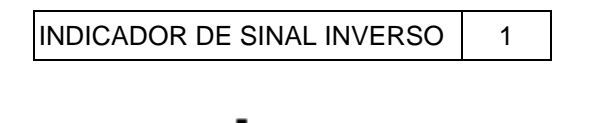

- Com a tecla  $\blacksquare$  ou  $\blacksquare$  a indicação do sinal pode ser girada.
- O número [ 1 ] no campo de seleção exibe uma indicação do sinal invertida (ajuste padrão).

## <span id="page-37-1"></span>**9.4.3 Verificar as definições de rede**

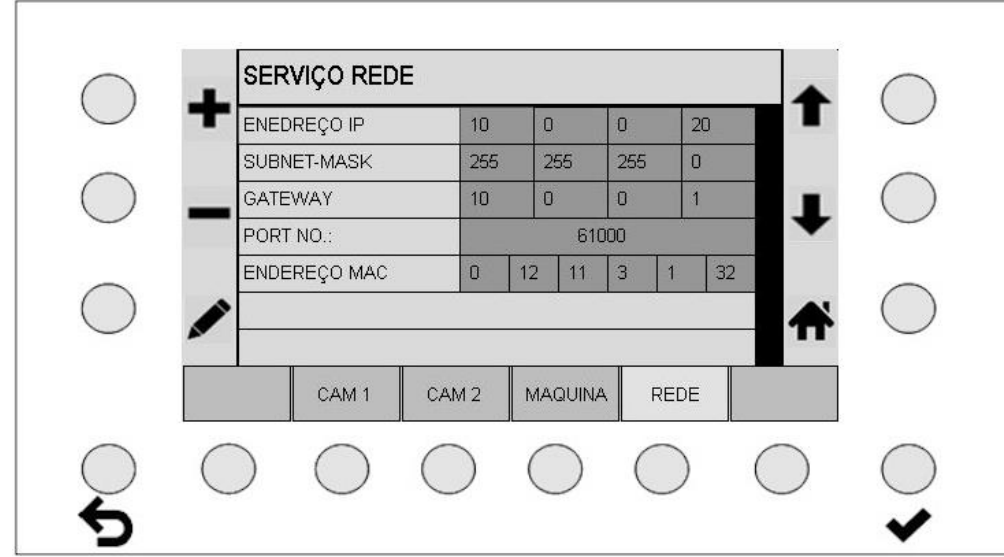

Menu para ajustar e verificar as definições de rede. Esses valores de parâmetro não devem ser alterados.

#### <span id="page-37-2"></span>**9.5 Definições de idioma**

Aqui, é possível selecionar diretamente os idiomas suportados.

#### <span id="page-37-3"></span>**9.6 Modo de especialista**

O modo de especialista não será descrito nessas instruções. Esse modo está previsto para futuras aplicações.

#### <span id="page-38-0"></span>**9.7 Restaurar configurações de fábrica**

#### **Proceda da seguinte forma para repor os ajustes para as configurações de fábrica:**

- Desligue o aparelho de comando e ligue-o novamente após três a quatro segundos.
- Quando a tela inicial for exibida, pressione simultaneamente as teclas indicadas abaixo e mantenha-as pressionadas.

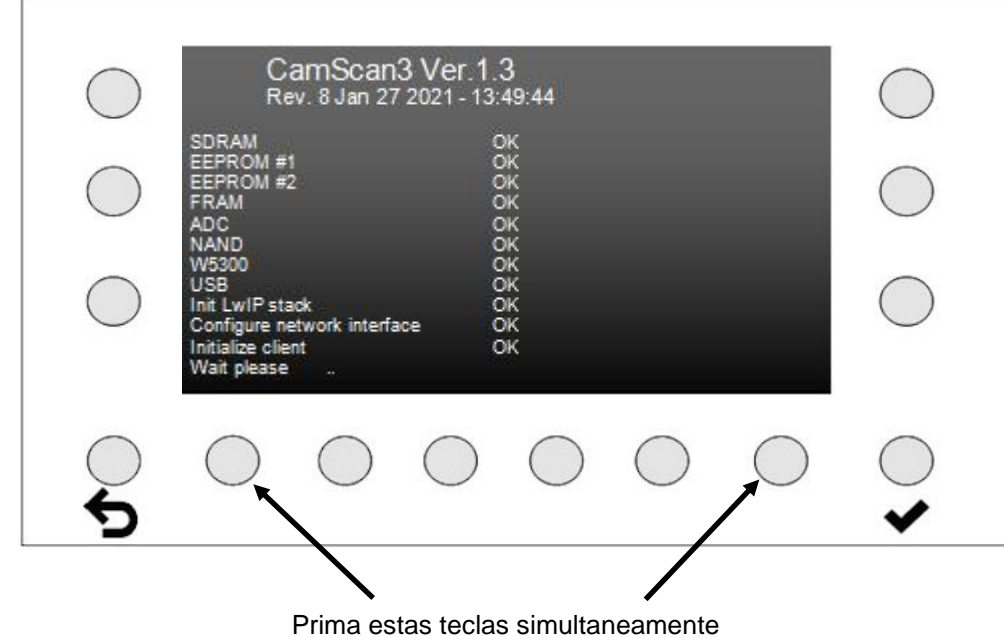

Solte as duas teclas assim que a tela exibida abaixo surgir.

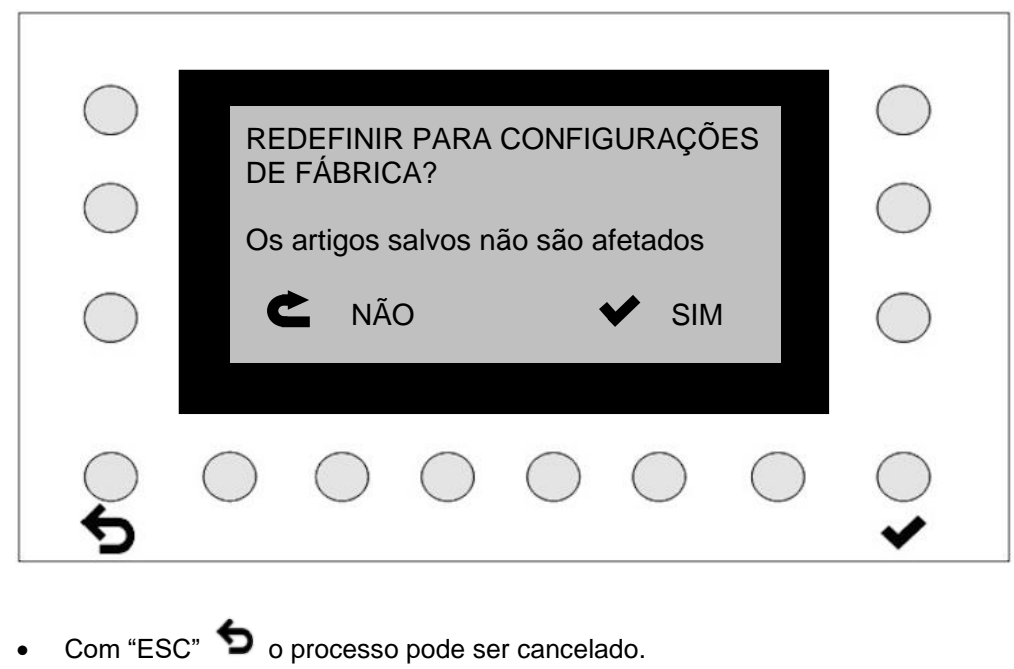

• Com "ENTER" os ajustes são repostos para as configurações de fábrica.

## <span id="page-39-0"></span>**10 Informações do sistema**

Esse menu serve para consultar alguns parâmetros operacionais. Esse menu deve auxiliar durante a detecção de erros de sistema e durante a consulta de parâmetros.

## <span id="page-39-1"></span>**10.1 Sinal da câmera (CÂMERA)**

Aqui será exibido o sinal da câmera, para identificar eventuais sobreposições entre as câmeras. Além disso, é exibido o valor de nitidez da câmera correspondente (aqui "S 107"), que pode ser usado para ajustar de forma ideal a nitidez da câmera (consulte as instruções de instalação).

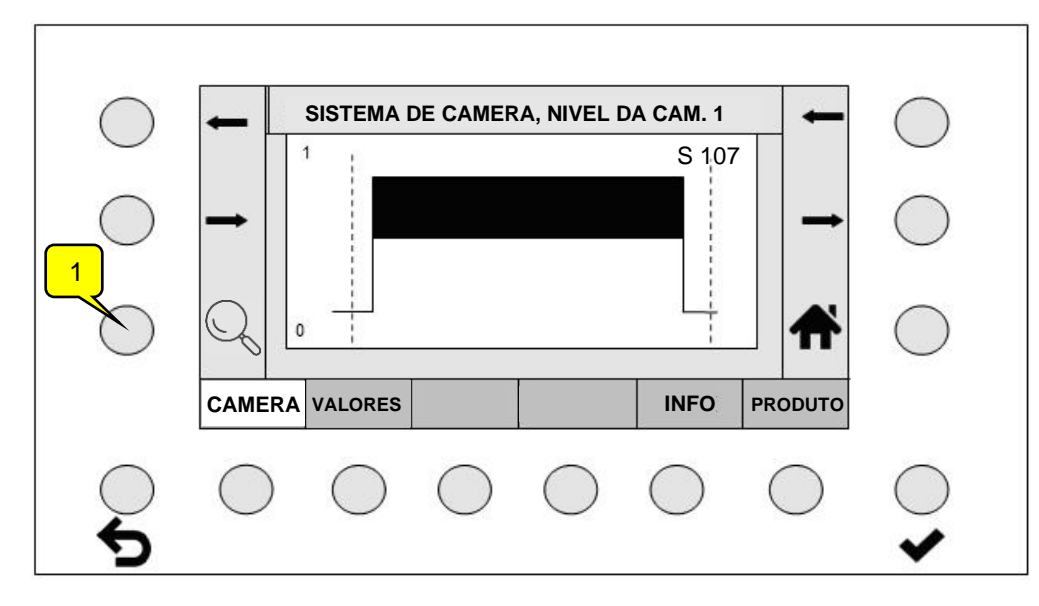

Acionando a tecla de Zoom (1), a indicação do sinal é aumentada gradualmente. Após o terceiro nível de ampliação, o ciclo se inicia novamente na indicação normal.

## <span id="page-39-2"></span>**10.2 Valores**

As temperaturas e as tensões são monitoradas, para detectar desvios ou transgressões dos valores máximos. As tolerâncias das tensões são exibidas no lado esquerdo da indicação.

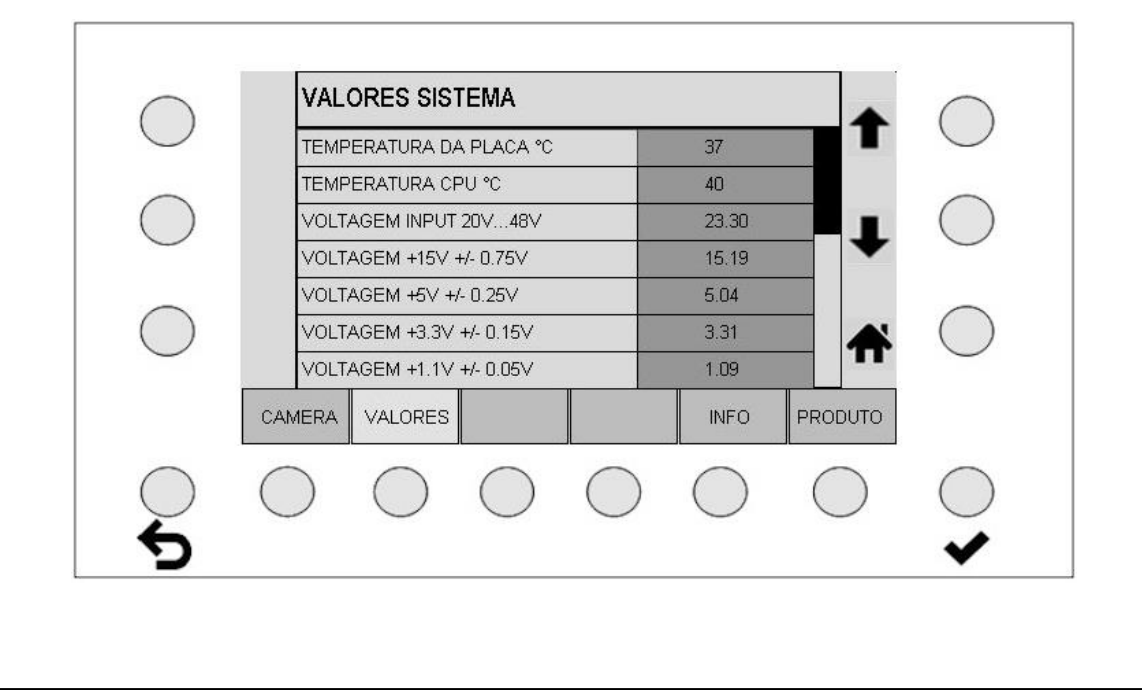

## <span id="page-40-0"></span>**10.3 Informações gerais internas (INFO)**

 $\overline{r}$ 

Essa indicação fornece informações sobre os componentes integrados na instalação Camscan. A respectiva designação, número de série, versões do software, etc., são exibidos.

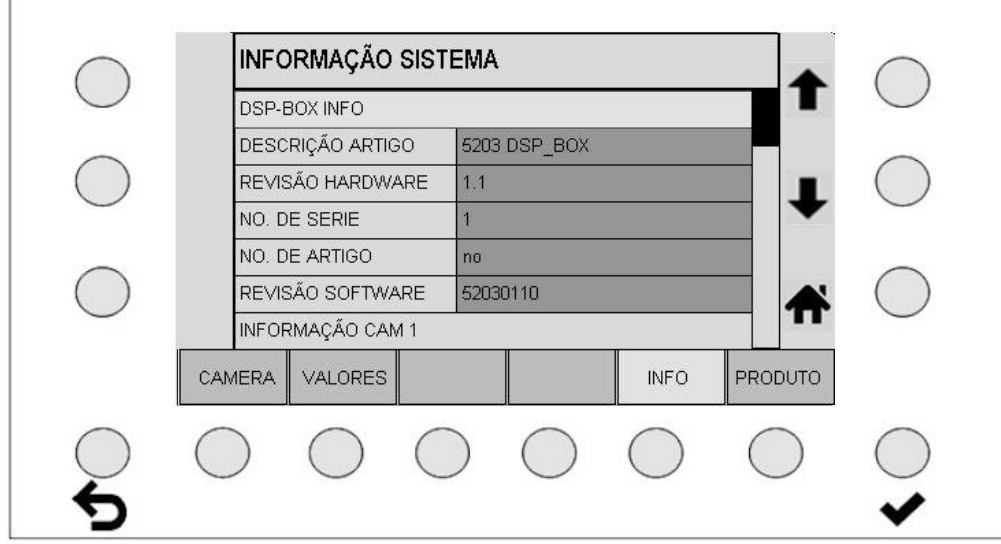

## <span id="page-40-1"></span>**10.4 Informações sobre um artigo (ARTIGO)**

A designação do artigo e a data dos ajustes são aqui exibidas.

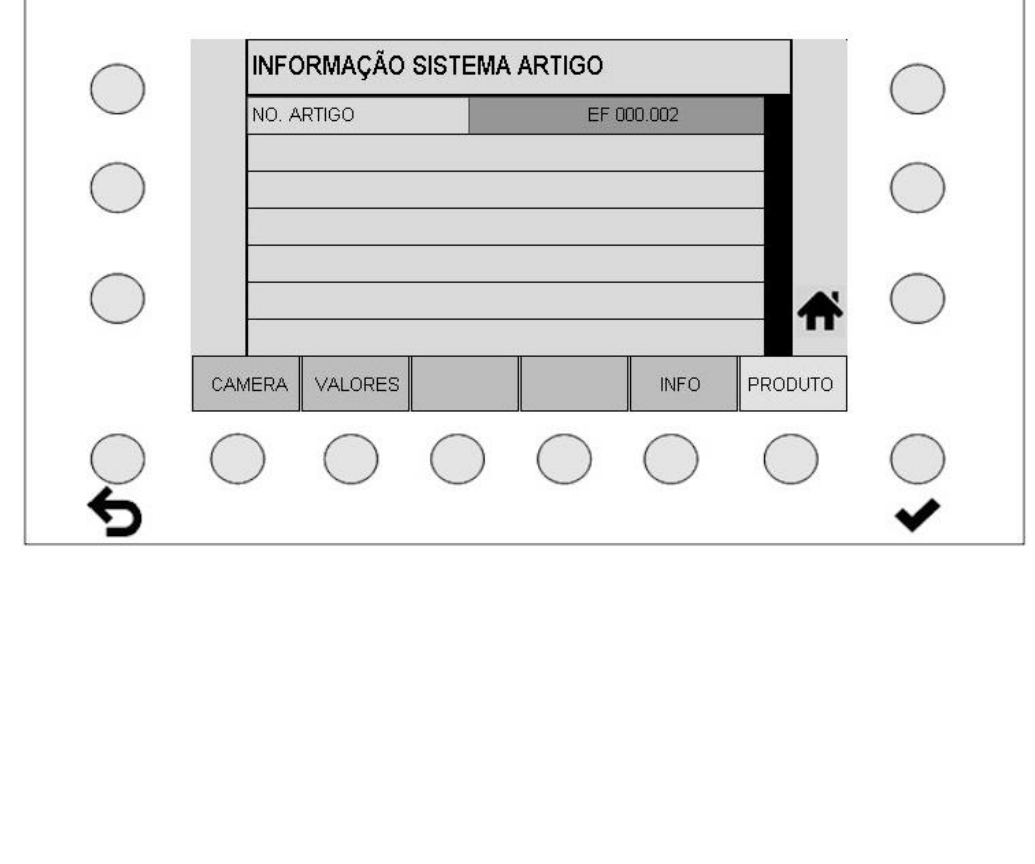

<span id="page-41-0"></span>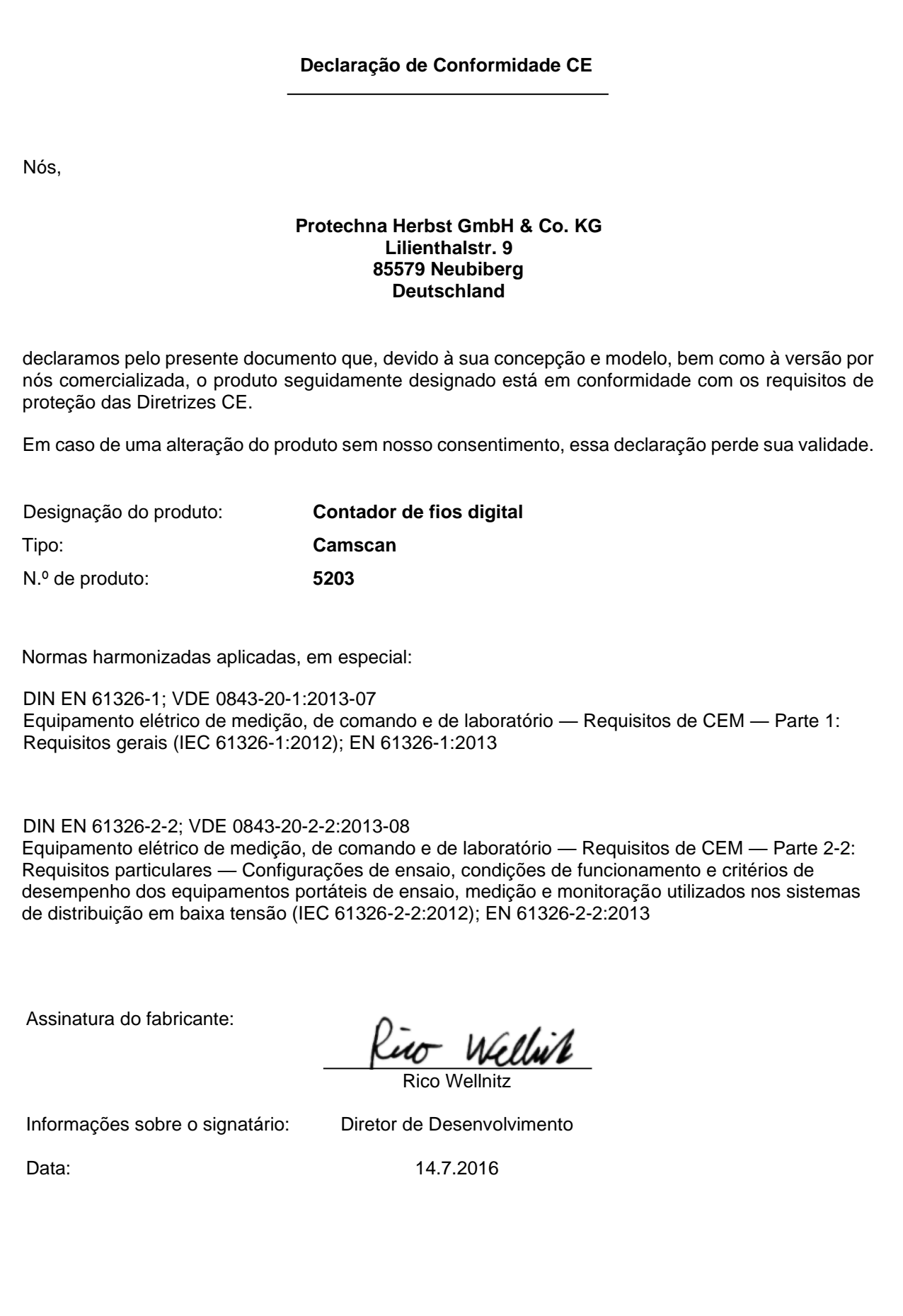